# 2단계 **자가실태점검 대**뉴얼

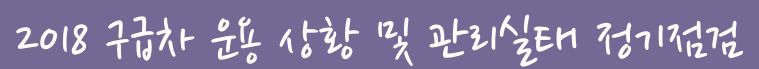

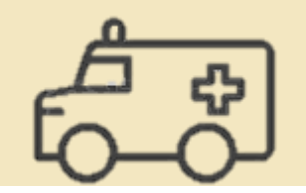

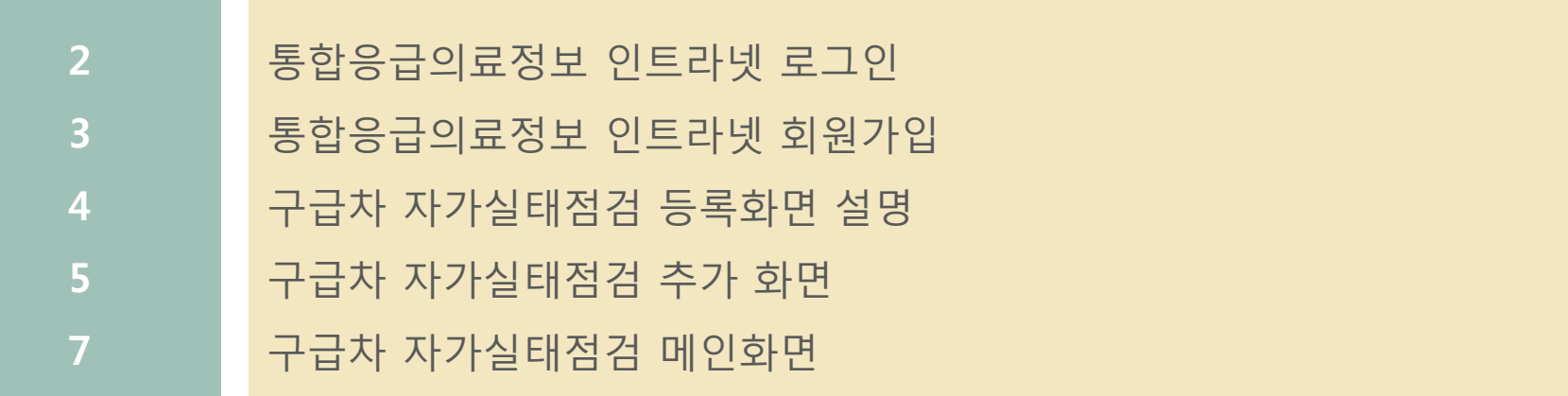

### 등록 화면 설명 - 기관개요 확인

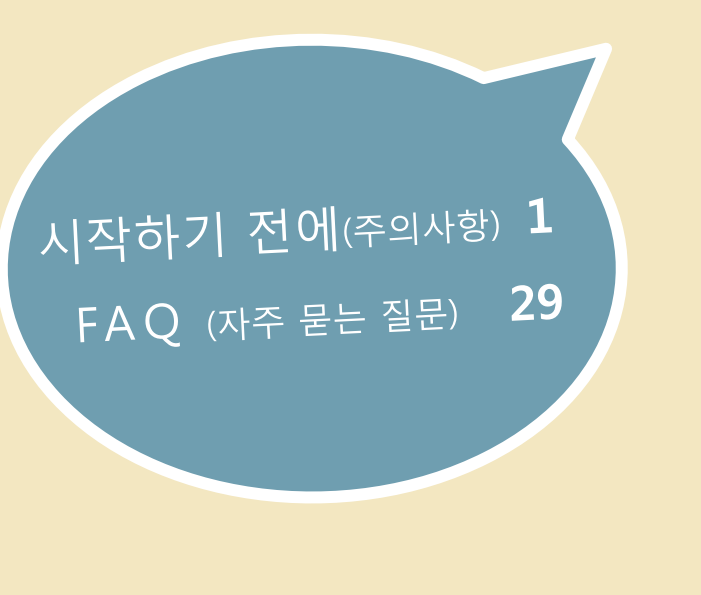

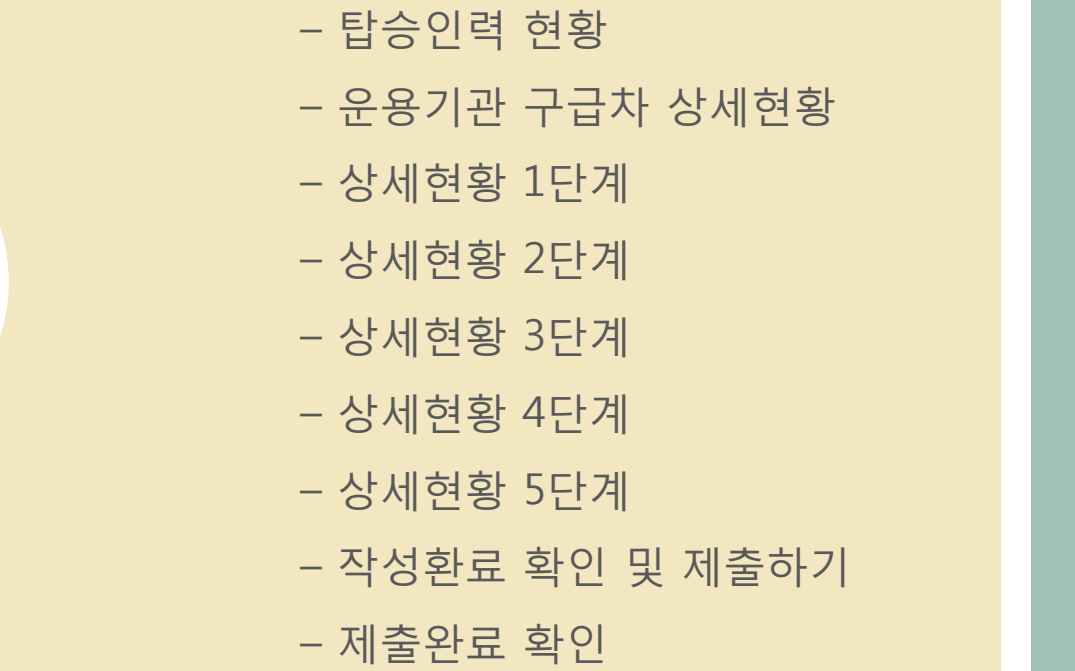

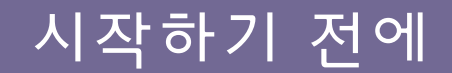

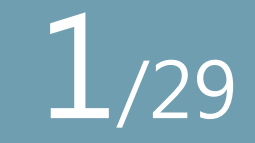

- 자가실태점검 상세현황 페이지는 미입력 항목이 있을 시 저장(다음페이지로 이동)되지 않으며 - , . , 0 등을 반복적으로 입력하실 경우 프로그램 오류의 원인이 될 수 있습니다.
- 제출한 이후에는 수정이 되지 않는 프로그램 특성상 다음페이지를 먼저 입력하기 위해 페이지를 넘겼다가 이전 페이지의 입력을 완료하지 않은 상태로 제출하는 것을 방지하기 위해 부득이하게 결정된 사항이니 양해 부탁 드립니다.

(다음 내용이 궁금하신 분은 구급차 관리운용지침 제3판 82페이지의 구급차 운용현황 점검표를 참고해주세요)

- 달력버튼이 있는 경우 반드시 달력버튼을 클릭하여 날짜를 입력해주세요. 날짜 수기입력을 하는 경우 프로 그램 오류의 원인이 될 수 있습니다.
- 구매일, 제조연월의 날짜가 연-월까지만 나와있는 경우 1일로 기입해주세요 예)2019-07-01
- 장비/의약품을 보유하지 않아 입력이 불가한 경우, 미보유, 없음 등 <u>텍스트</u>로 날짜는 2000년 1월 1일로 입력 합니다.

#### • 운용기관 구급차 상세현황 주요 입력버튼 안내

○ 입력한 내용을 모두 확인했습니다 작년에 입력하신 내용을 연계하며 추가된 체크박스입니다. 저장 전에 변경된 내용이 있는지 반드시 확인하시고 수정해주세요

- | 품 중간 저장 | '입력한 내용까지' 저장하는 버튼입니다.
- □ 저장 │ 다음 단계로 넘어가기 위해 해당 단계를 저장하는 버튼입니다.
- ◎ <sub>닫기</sub> │ <u>저장하지 않고 닫기 버튼을 클릭할 경우 입력한 내용이 저장되지 않으니 닫기 버튼 클릭 전</u> 반드시 저장을 해주세요.

## 통합응급의료정보 인트라넷 로그인 2/29

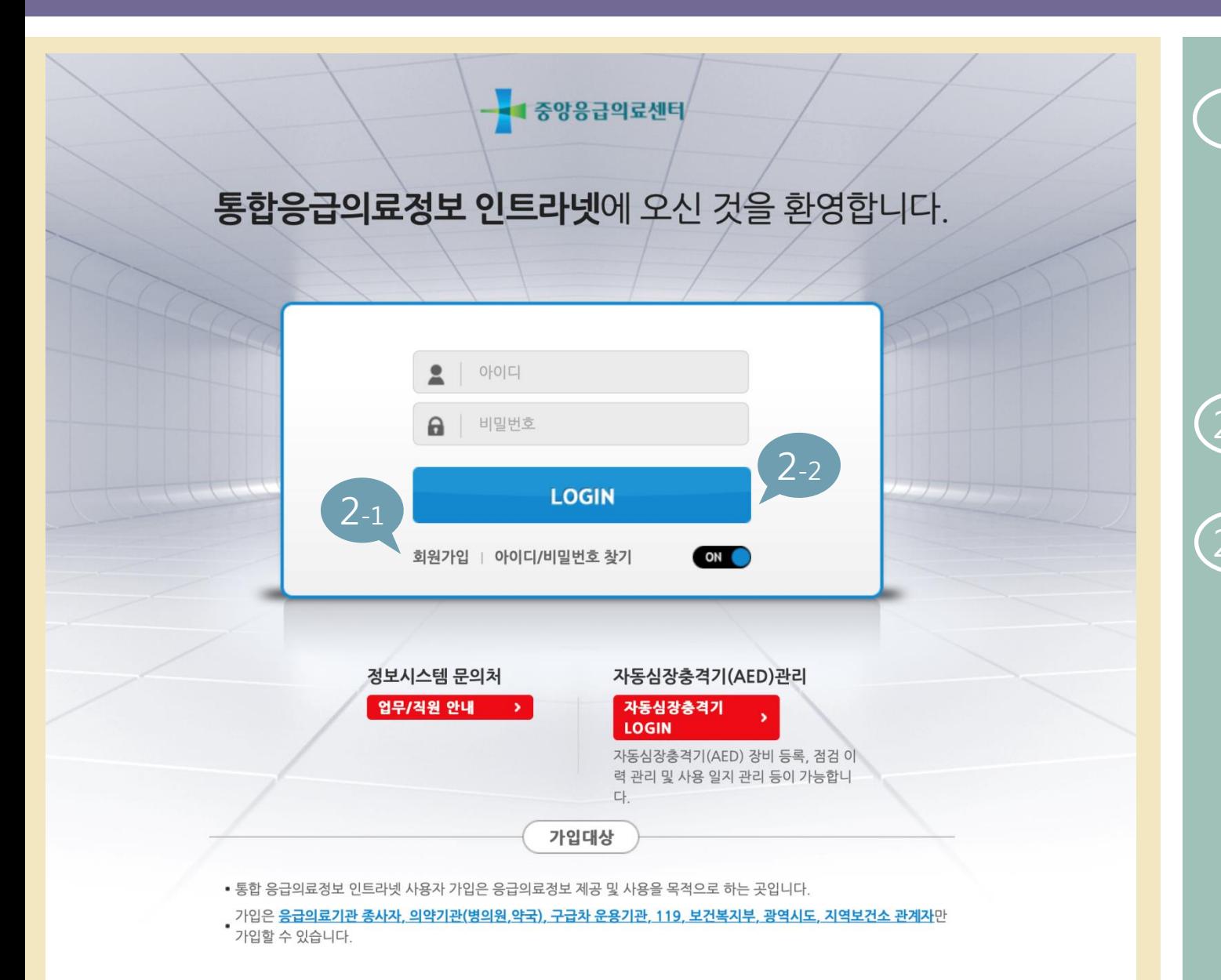

1 통합응급의료정보 인트라넷 [\(https://portal.nemc.or.kr\)](https://portal.neme.or.kr/) 접속

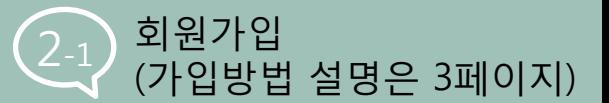

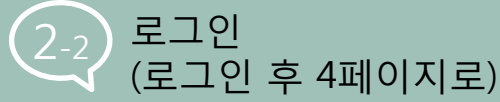

### 통합응급의료정보 인트라넷 회원가입

# 3/29

이용약관과 개인정보수집 및 이용목적 내용 확인 후 동의에 체크 후 '동의' 클릭

I-PIN 인증과 안심본인인증 중 원하는 인증을 선택하

인증 후 회원정보입력 화 면에 모든 항목 기입 후

'회원가입' 클릭

※ 계정은 승인 후 사용가능하며 빠른 승인이 필요할 경우 해당 지 역 응급의료지원센터에 승인 요청

여 '인증하기' 클릭

1

 $\bigcirc$ 

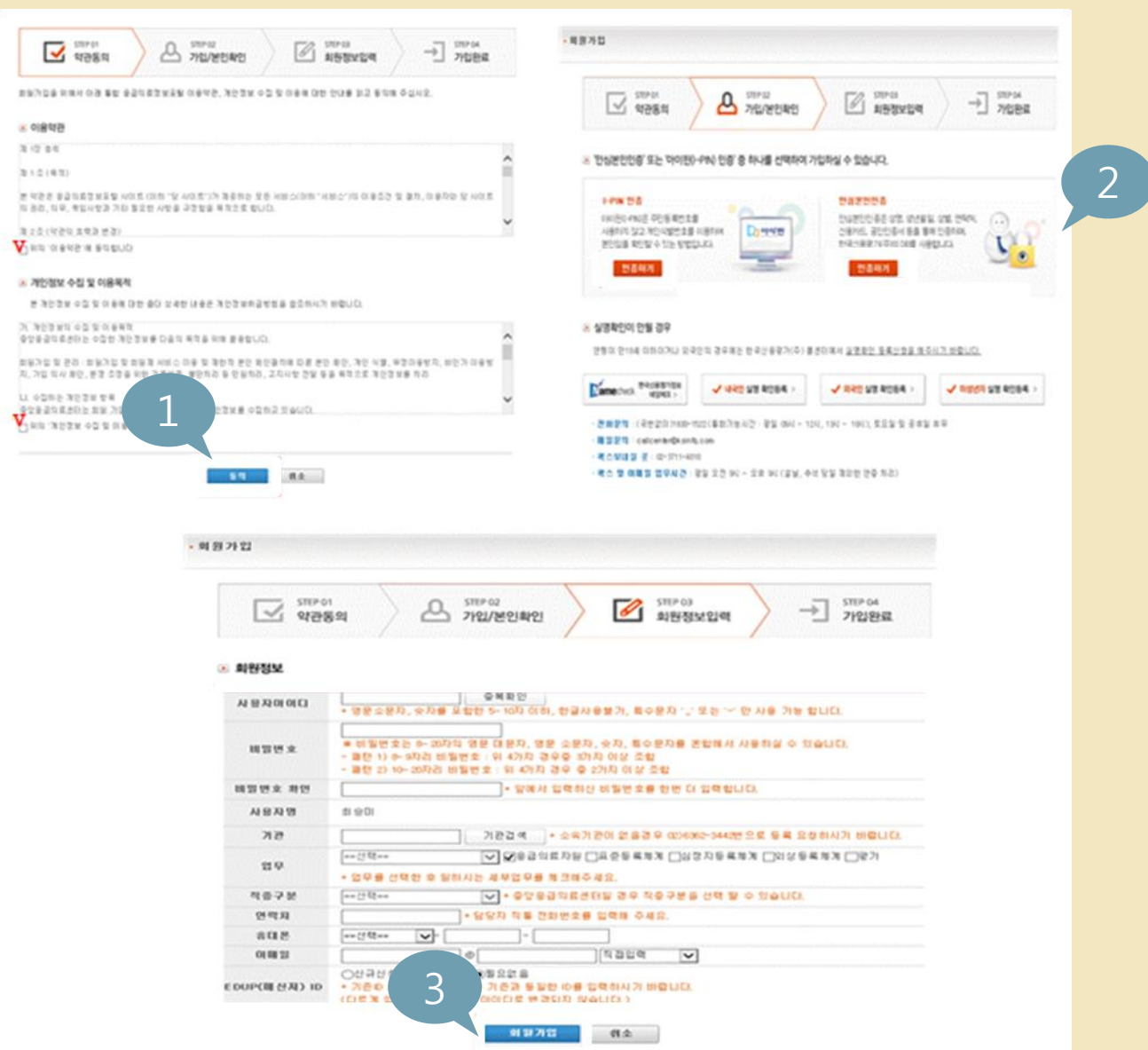

## 구급차 자가실태점검 등록화면 설명

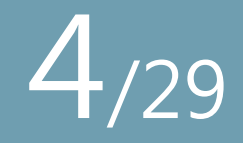

상단 메뉴바에서 출동 및 처치기록 > 구급차 관리 선택

좌측 메뉴에서

데이터 목록 하단

'추가' 클릭

구급차 자가 실태 점검 선택

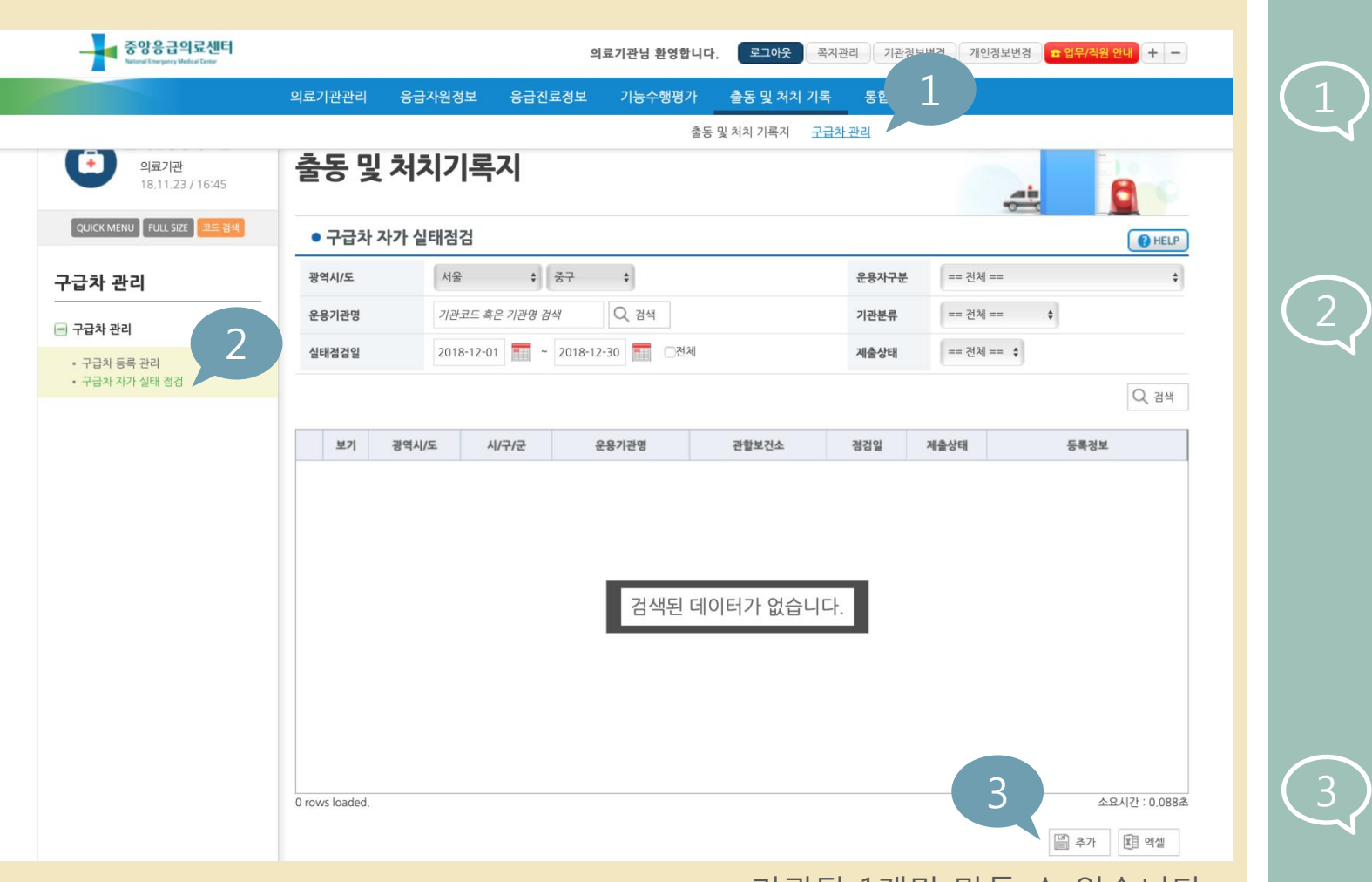

기관당 1개만 만들 수 있습니다.

## 구급차 자가 실태 점검 추가 화면

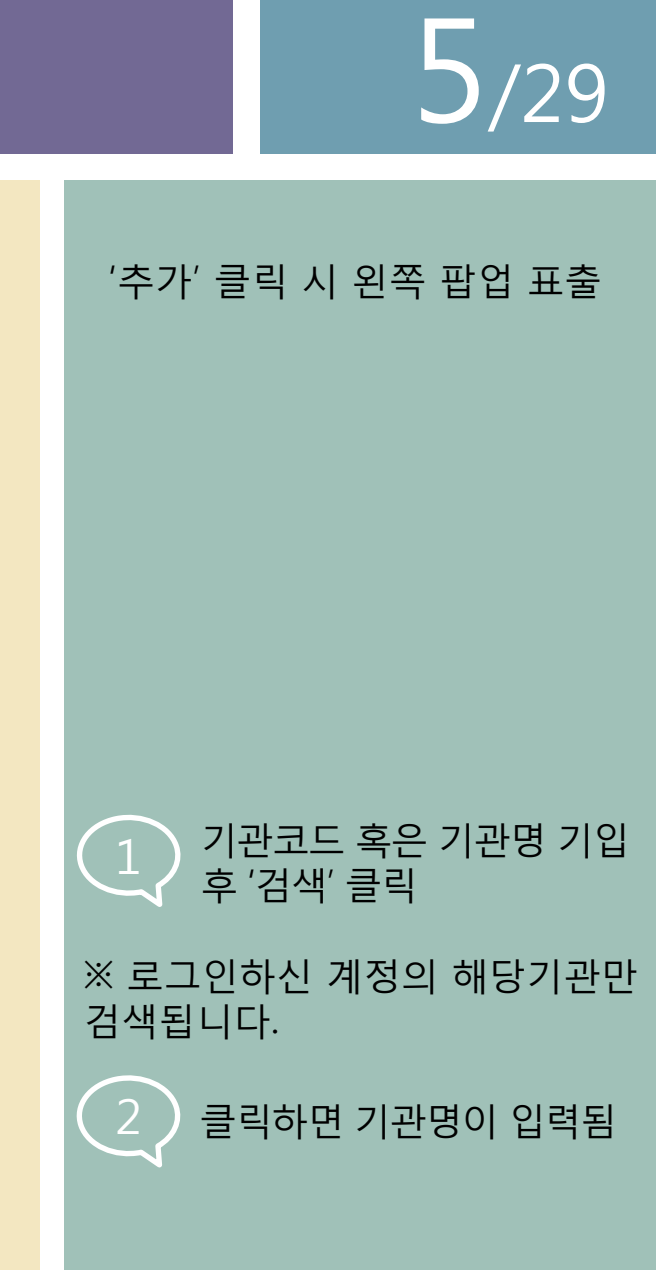

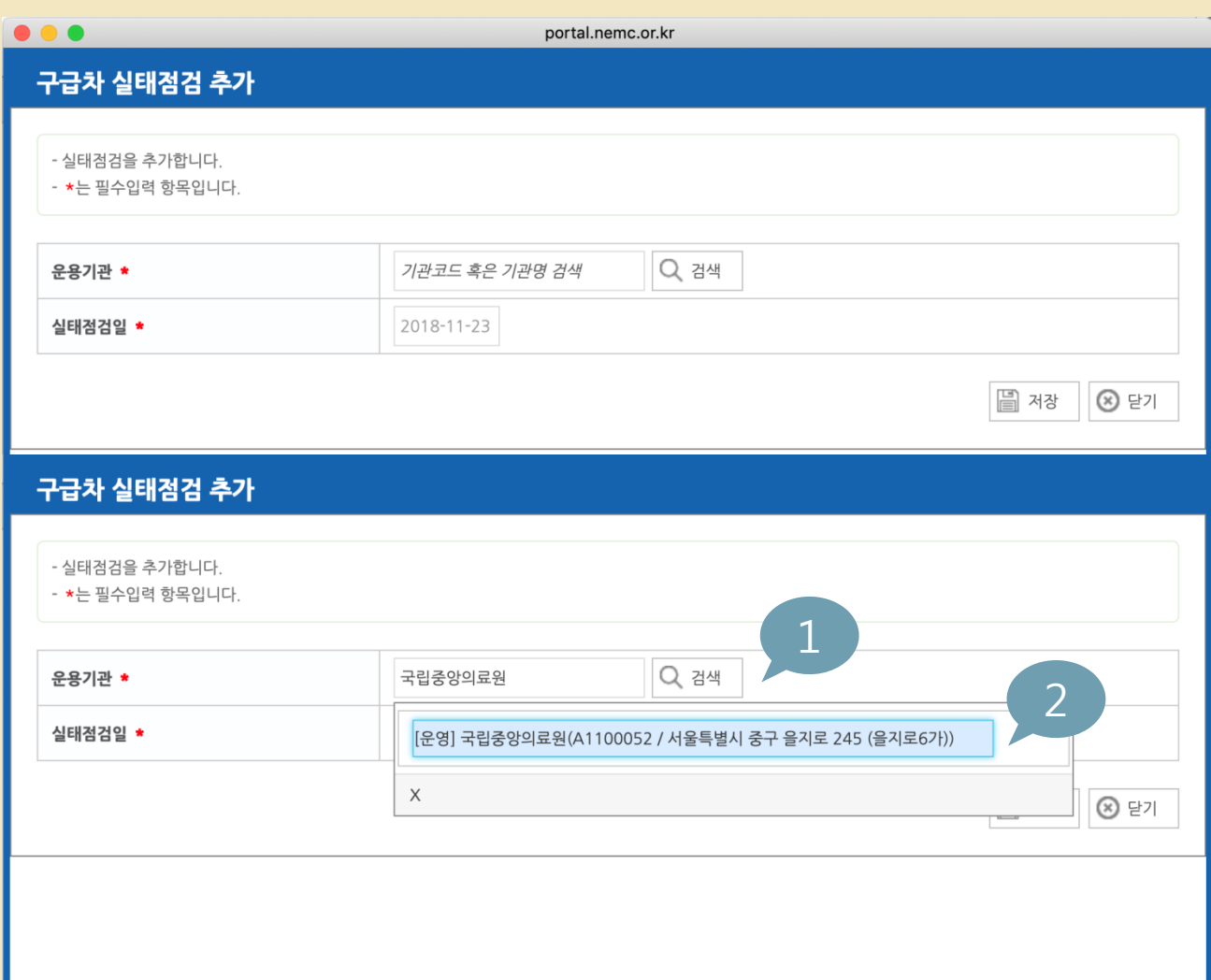

## 구급차 자가 실태 점검 추가 화면 THE THE THE THE 0/29

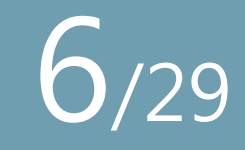

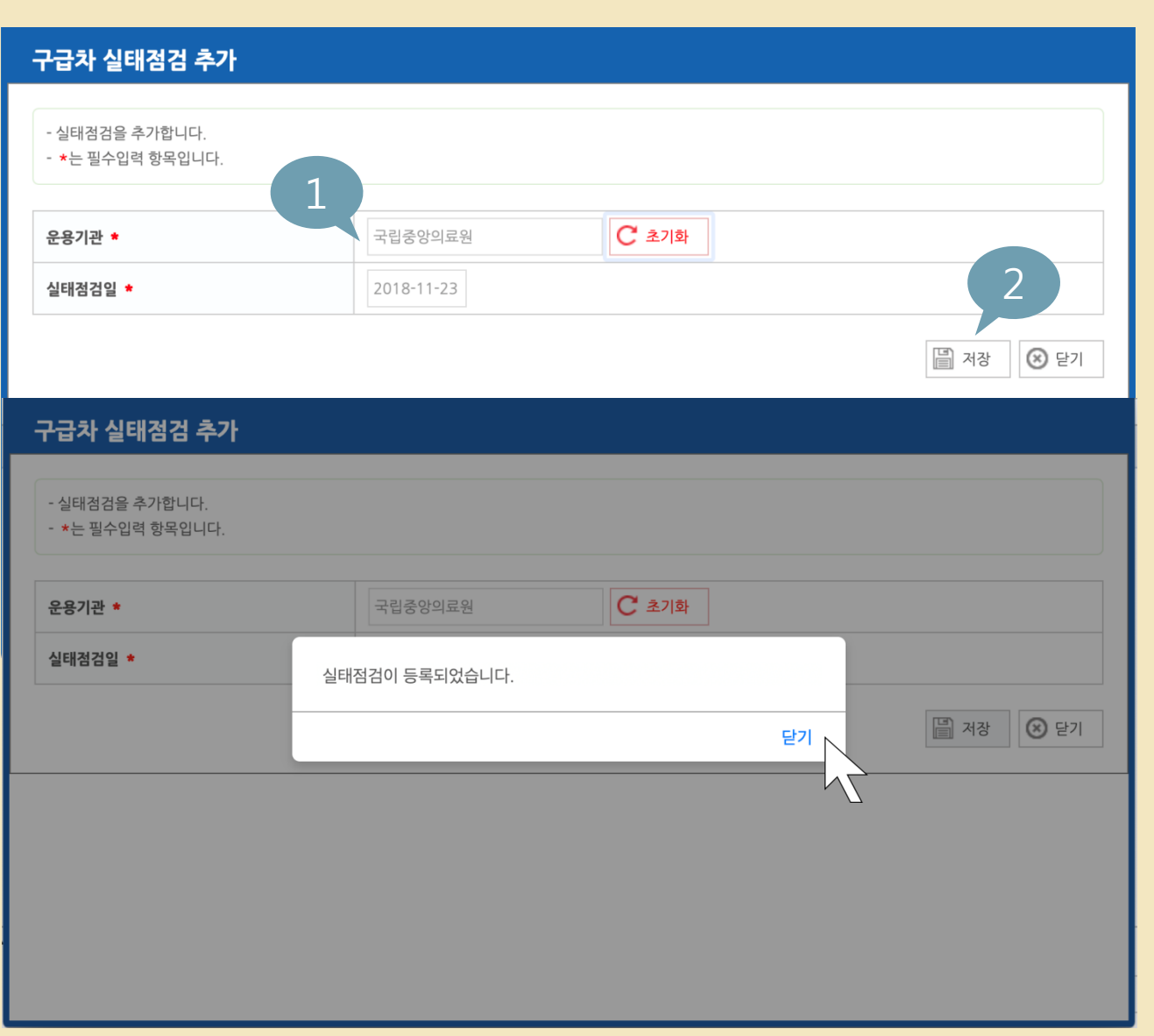

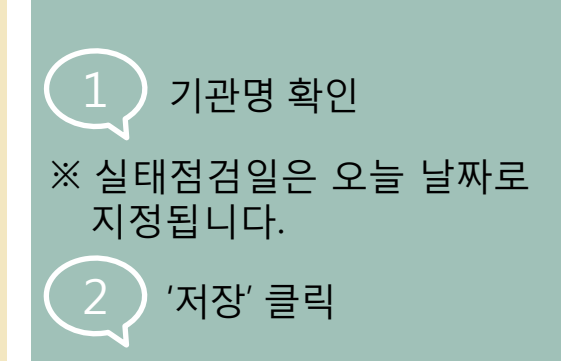

실태점검이 정상적으로 개설되면 왼쪽과 같은 팝업이 나타납니다. 닫기를 클릭하여 실태점검 내용 등록을 시작해 주세요.

본 화면에서 닫기를 클릭할 경우 8 페이지와 같은 화면으로 이동 합니다.

### 구급차 자가실태점검 화면

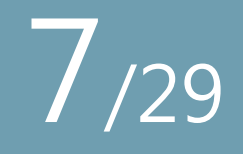

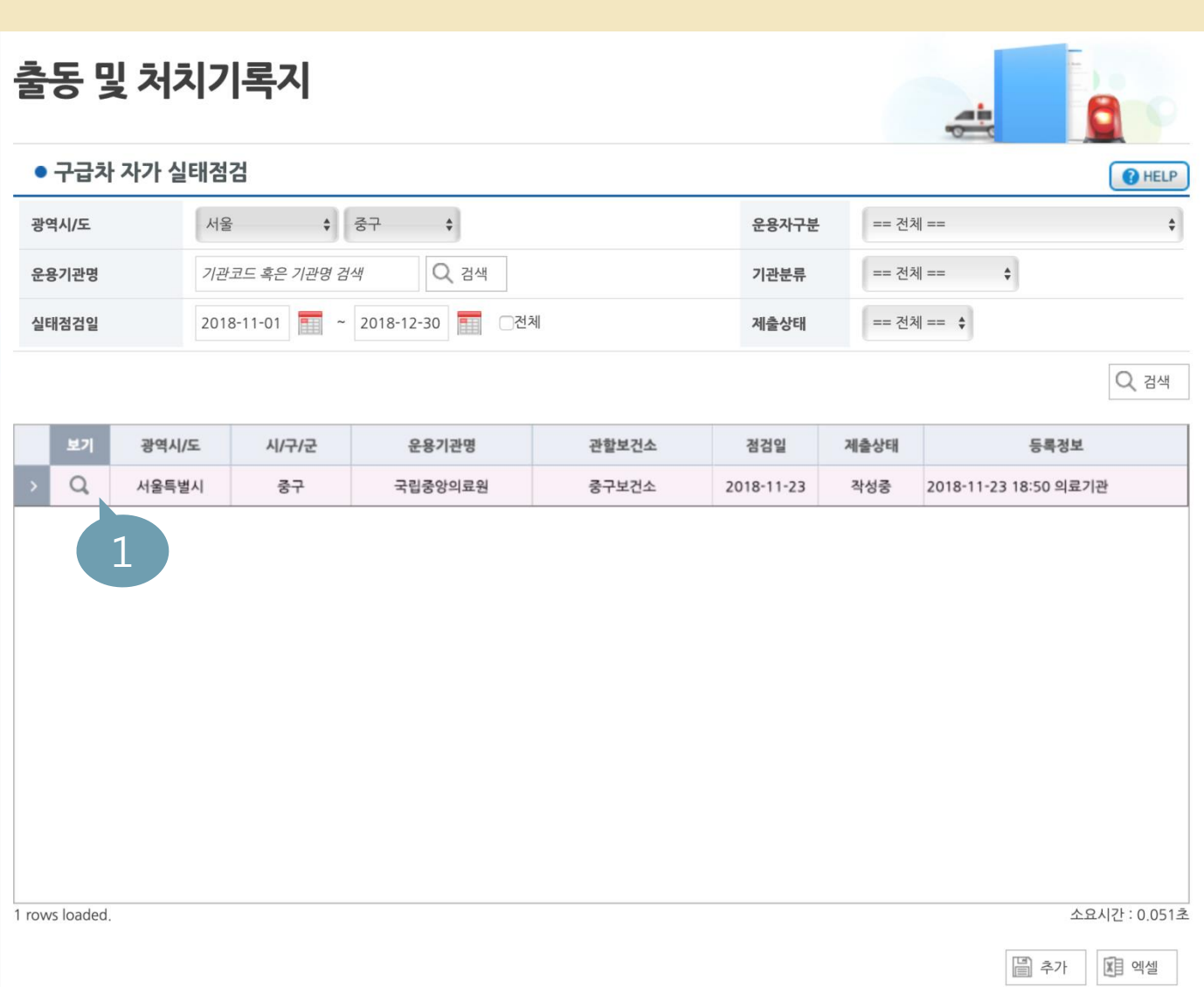

본 화면은 4 페이지와 같이 접근했을 때 (경로: 출동 및 처치기록 > 구급차 관리 > 구급차 자가실태점검) 자가실태점검이 진행중인 경우 보여지는 화면입니다.

> 돋보기를 클릭하여 자가실태점검 입력화면으로 이동

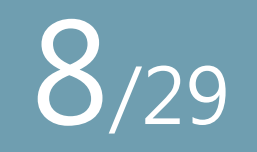

### 구급차 자가실태점검 등록화면 설명\_기관개요 확인

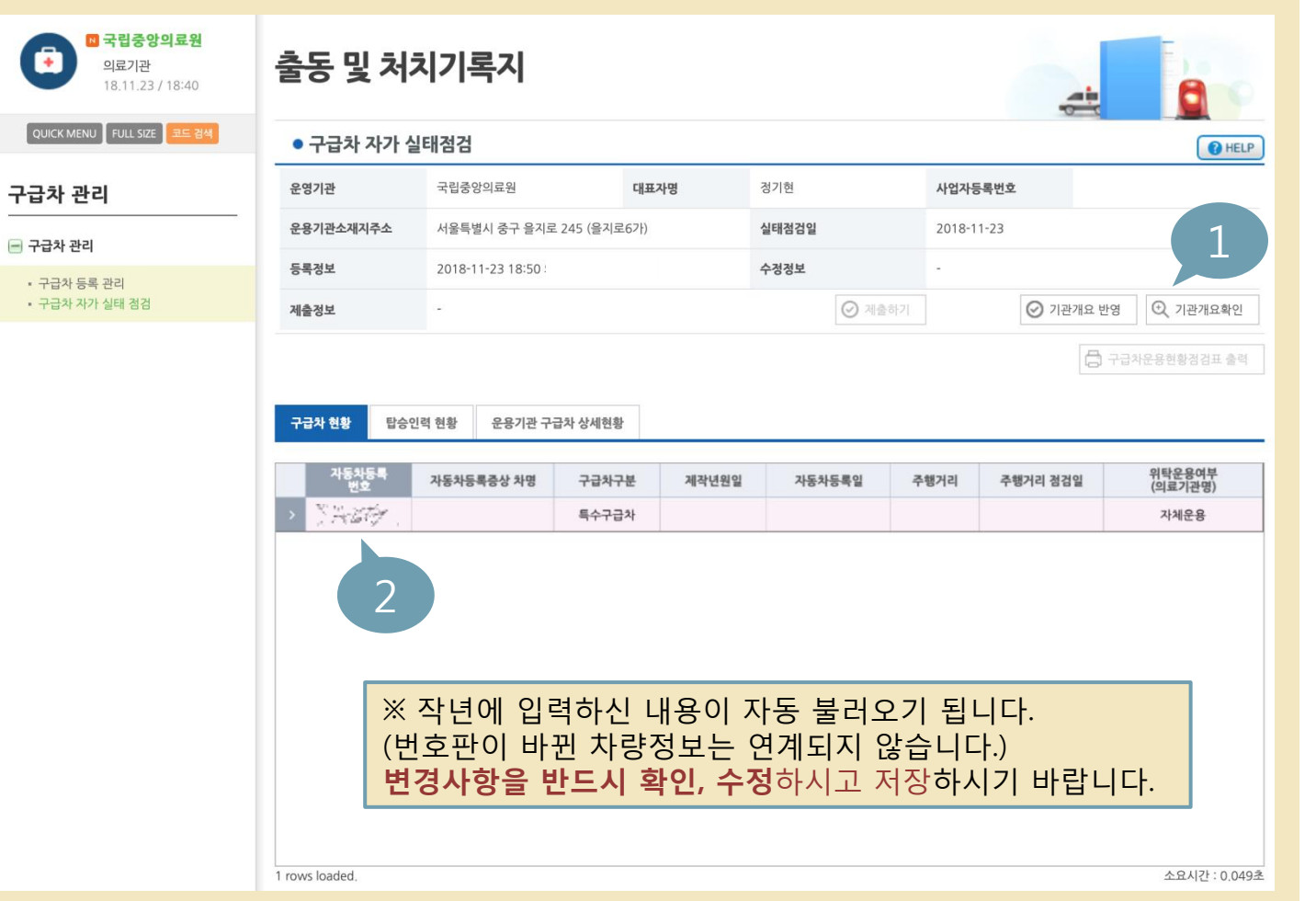

 $\left(\begin{matrix}1\end{matrix}\right)$ '기관개요확인'을 클릭하여 기관개요를 확인하고 미비사항을 입력합니다. (상세내역 다음페이지 안내)

 $\begin{pmatrix} 2 \end{pmatrix}$ 구급차현황 목록에서 보유 구급차 수와 자동차 등록 번호를 확인 후 틀린 항목 이 있을 경우 관할보건소 로 연락하여 수정 요청하 시기 바랍니다. (※ 보건소에서는 새올행정 시스템에서 수정필요)

## 구급차 자가실태점검 등록화면 설명\_기관개요 확인

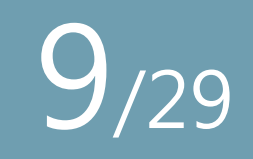

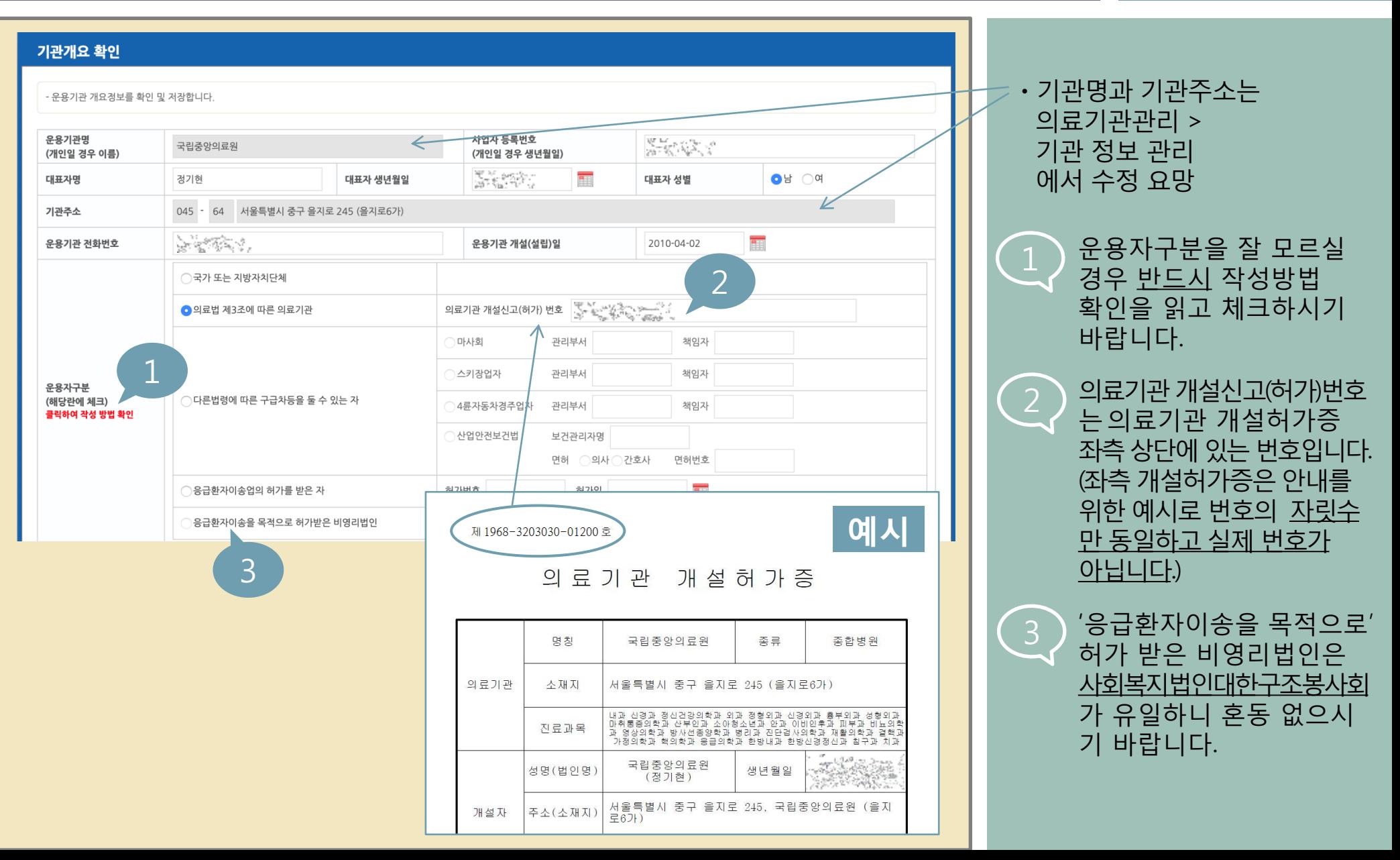

## 구급차 자가실태점검 등록화면 설명\_기관개요 확인

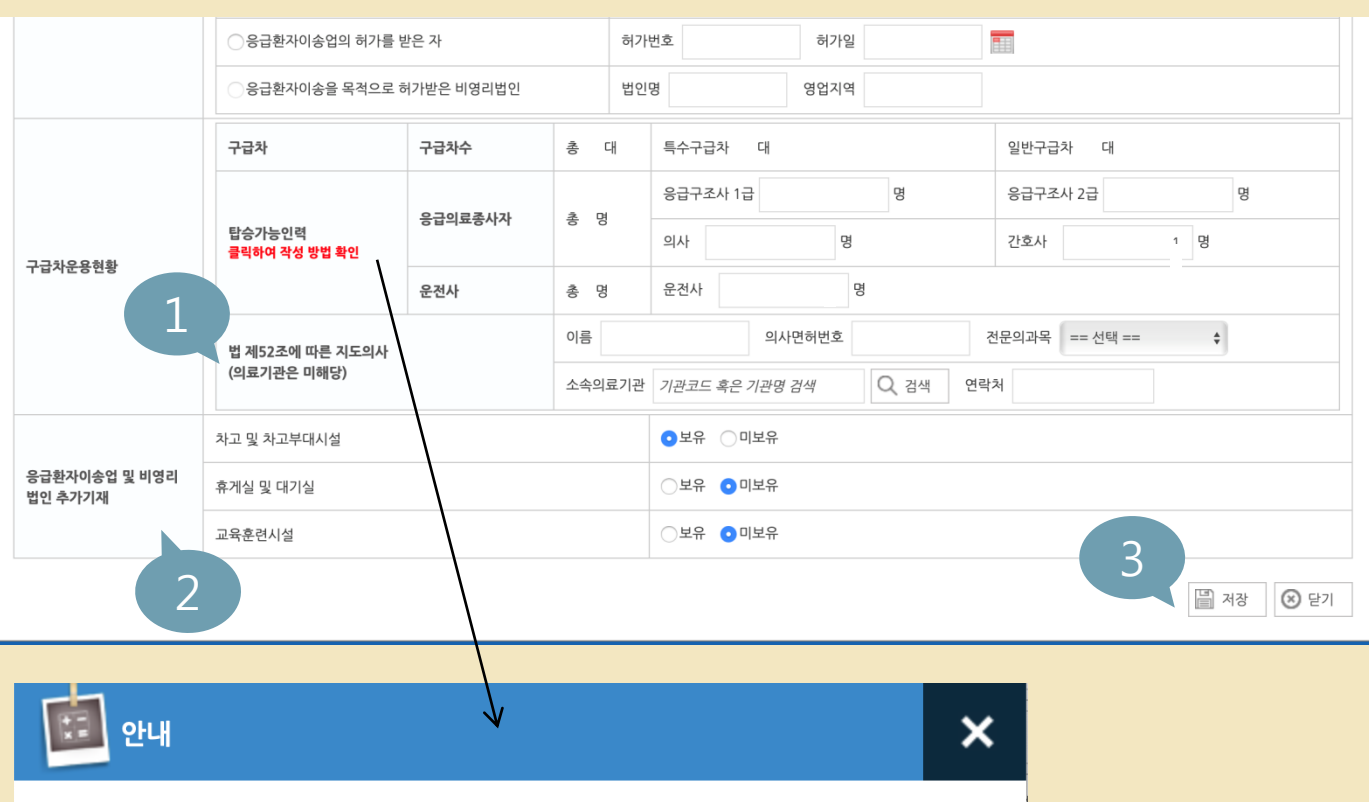

현재 화면인 '기관개요-탑승가능인력-응급의료종사자'란에는 기관에 고용된 의사, 간호사, 응급구 조사 숫자를 기입 후 두번째 탭 '탑승인력 현황-응급 의료종사자' 란에도 의사, 간호사, 응급구조 사 해당사항을 모두 기입 (따라서 개요와 두번째 탭에 작성한 인력수가 일치해야 함)

\*다만, '병원급 이상 의료기관'의 경우에 한해서 현재 화면인 기관개요-탑승가능인력-응급의료종 사자'란에는 기관에 고용된 모든 의사, 간호사, 응급구조사 숫자를 기입하고,두번째 탭 '탑승인력 현황-응급 의료종사자'란에는 실제로 구급차 탑승업무를 수행하는 응급구조사만 작성함

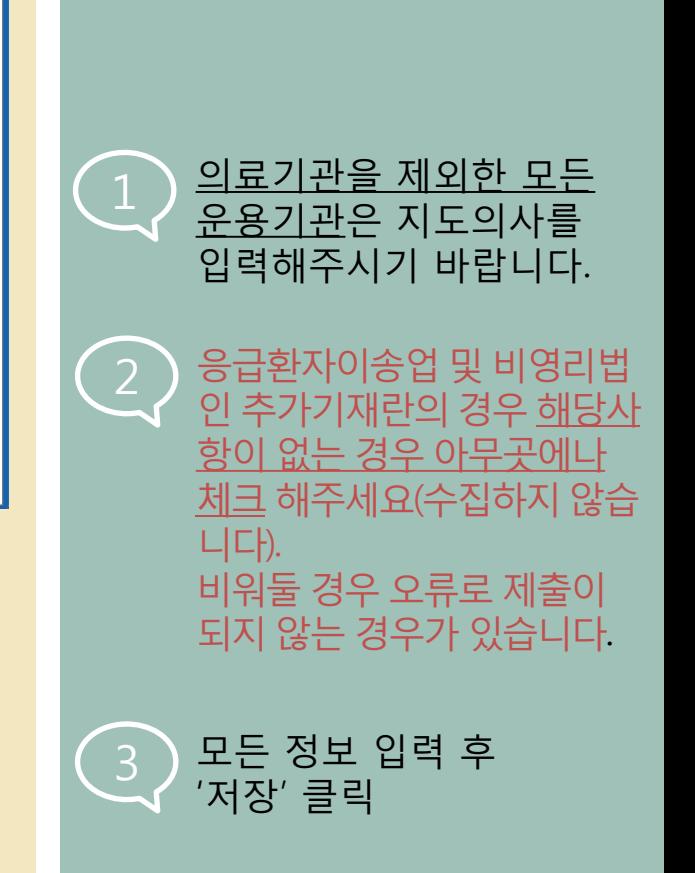

10/29

## 구급차 자가실태점검 등록화면 설명\_기관개요 반영 \_\_\_<mark>\_</mark> 11/29

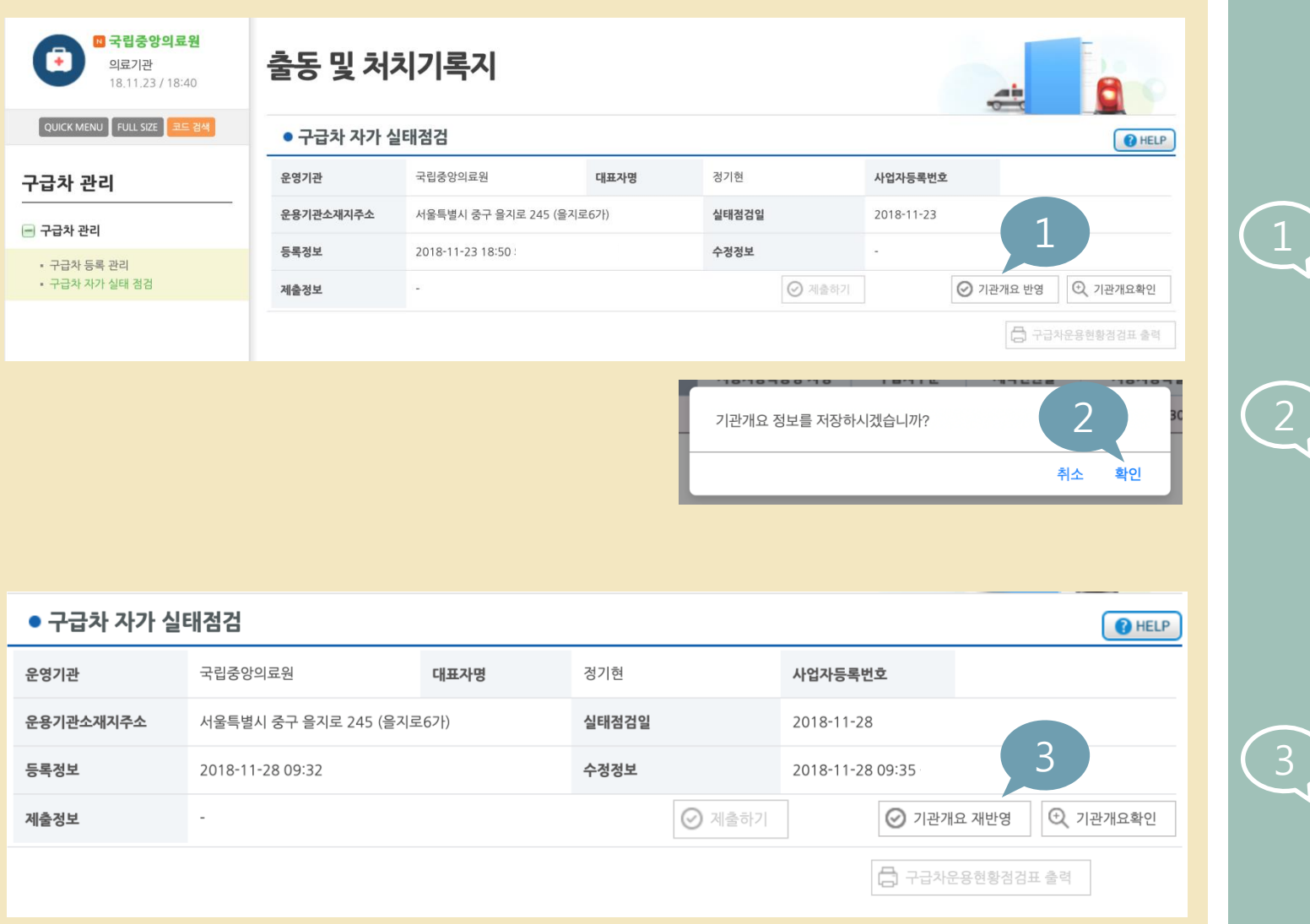

기관개요를 확인하고 저장 한 후 '기관개요 반영' 클릭

2 확인

 $\begin{array}{|c|c|c|c|c|}\hline \text{3} & \text{7} & \text{7} & \text{7} & \text{7} & \text{7} & \text{7} & \text{7} & \text{7} & \text{7} & \text{7} & \text{7} & \text{8} & \text{7} & \text{8} & \text{7} & \text{8} & \text{7} & \text{7} & \text{7} & \text{7} & \text{7} & \text{7} & \text{7} & \text{7} & \text{7} & \text{7} & \text{7} & \text{7} & \text{8} & \text{7} & \text{8} & \text{7} & \text{$ '기관개요 재반영'으로 바뀝니다.

## 구급차 자가실태점검 등록화면 설명\_탑승인력 현황

# 12/29

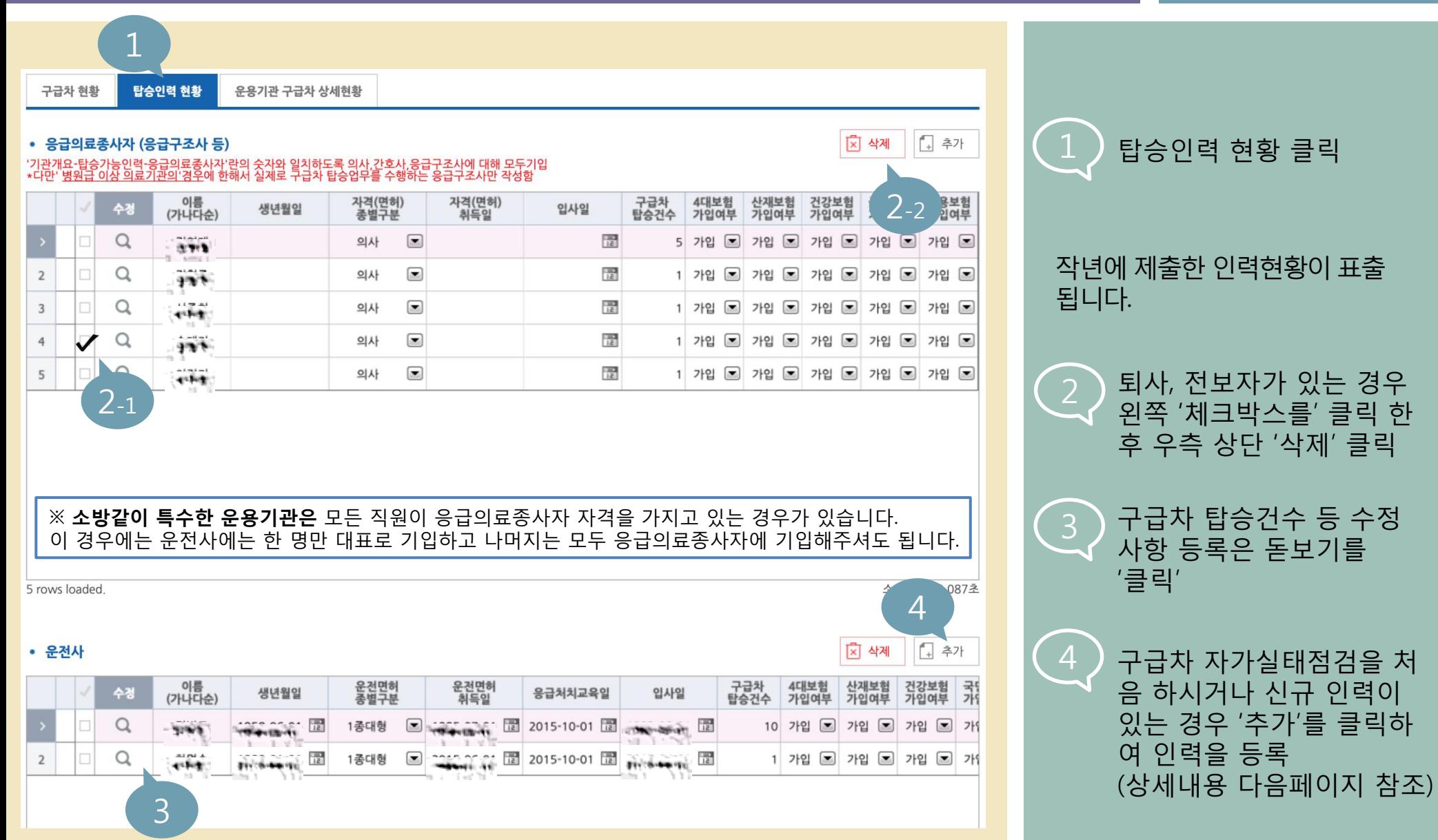

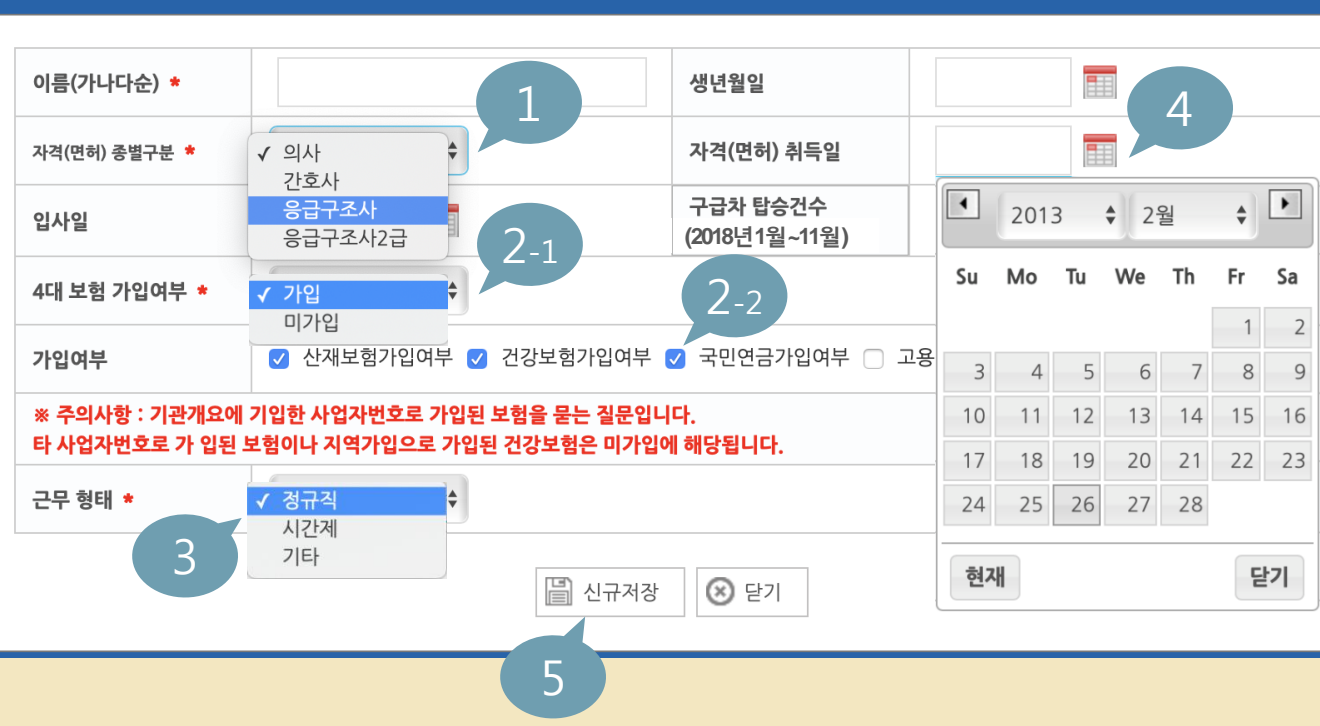

#### 응급의료종사자(응급구조사 등) 등록

※ 근무형태가 '시간제', '기타'인 경우 다음 페이지 참조

## 구급차 자가실태점검 등록화면 설명\_탑승인력 현황

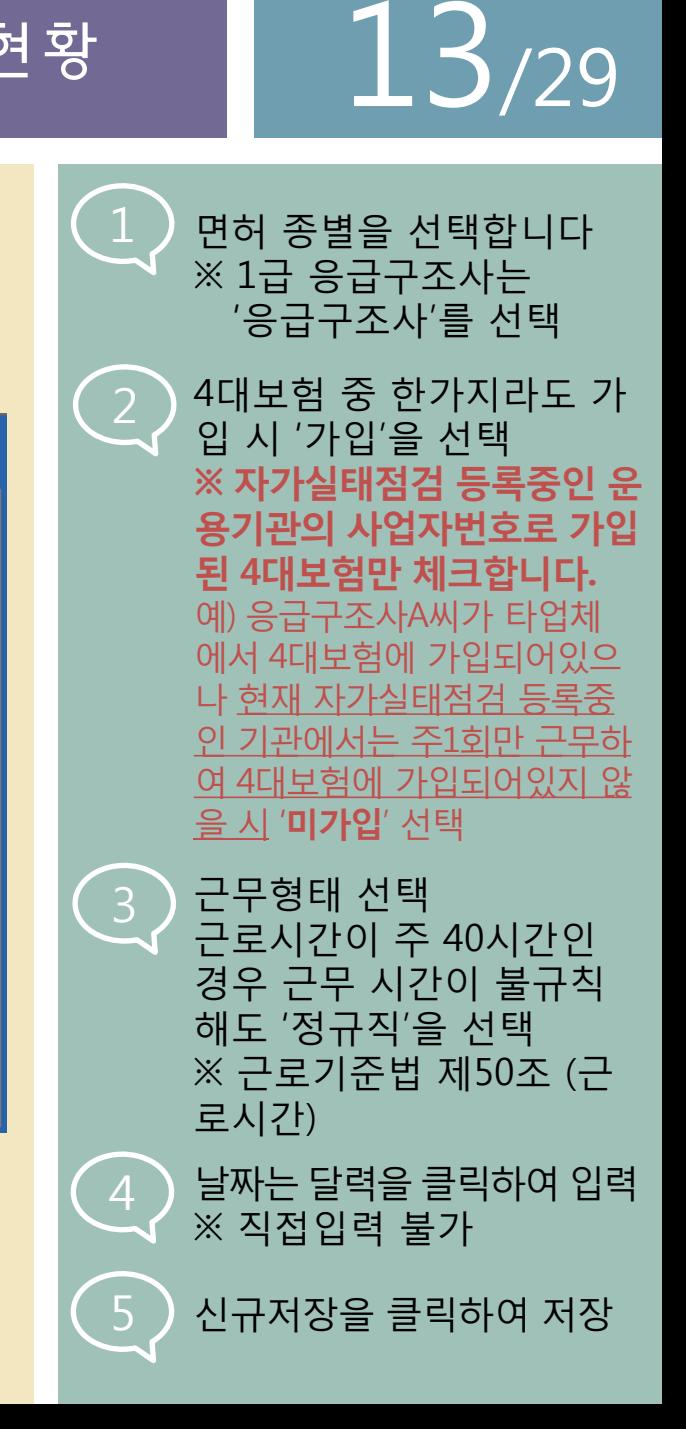

 $\triangleright$ 

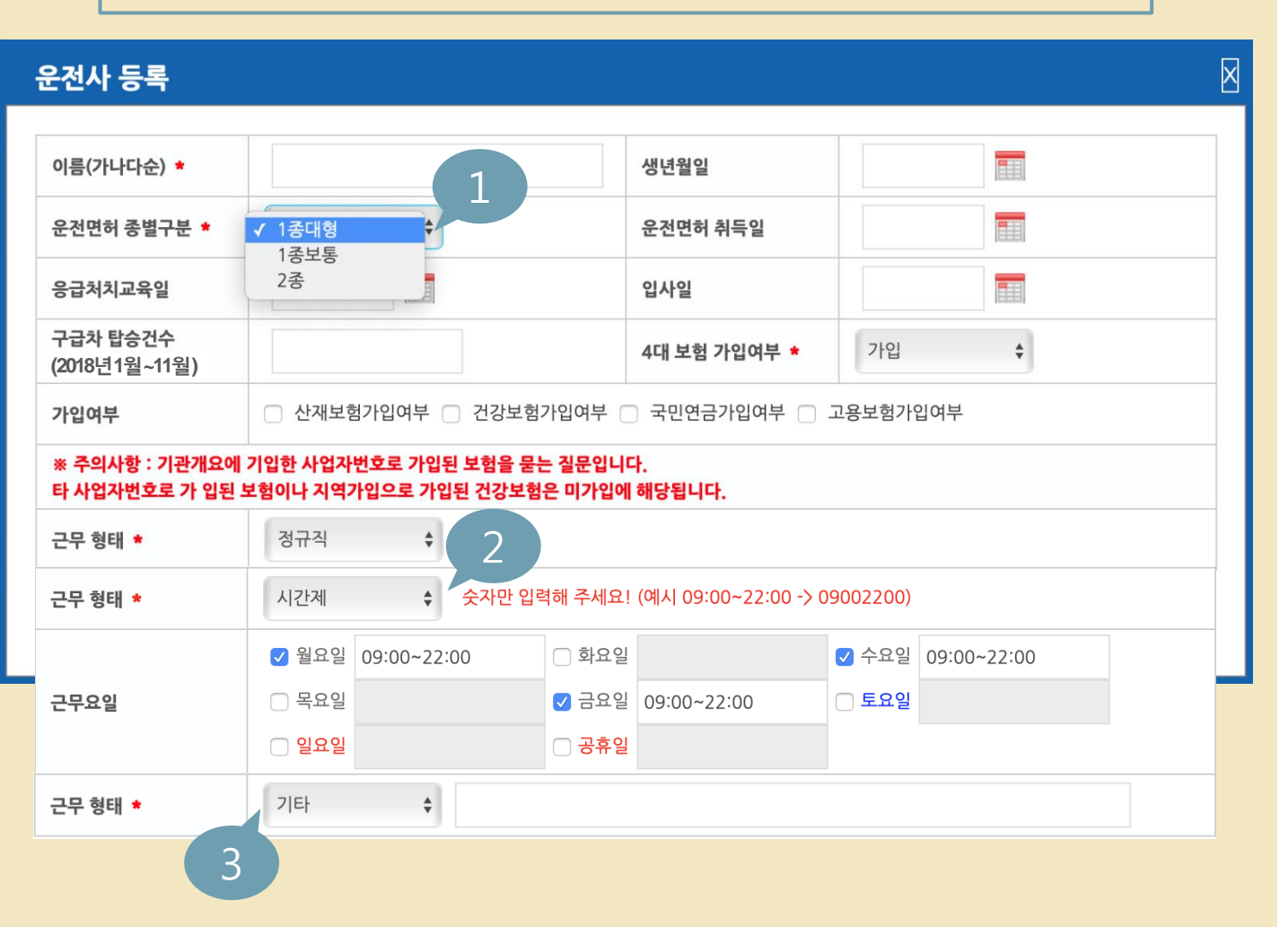

※ 기타 입력 유의사항은 응급의료종사자와 동일. 이전페이지 참조.

### 구급차 자가실태점검 등록화면 설명\_탑승인력 현황

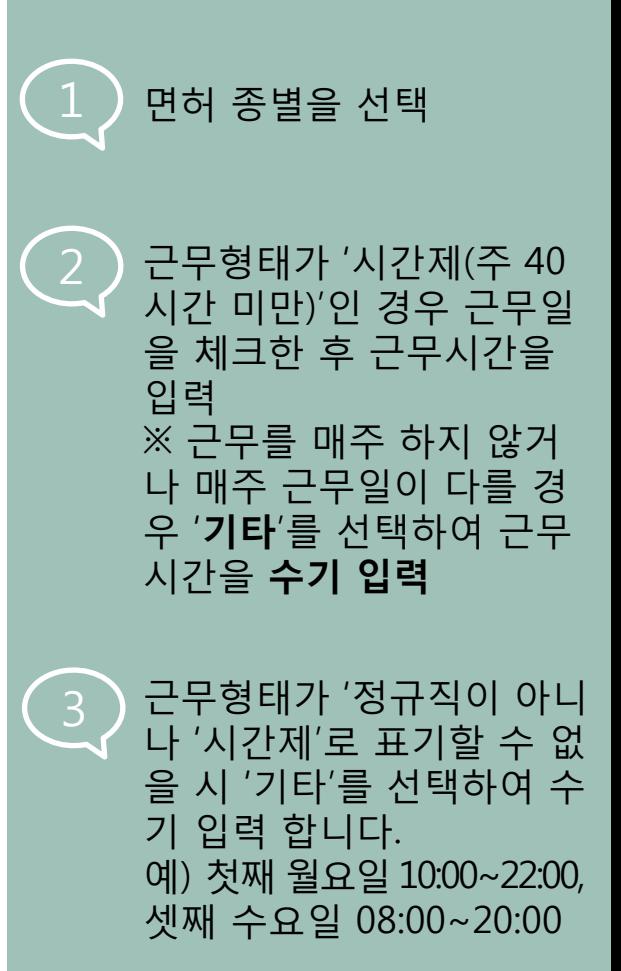

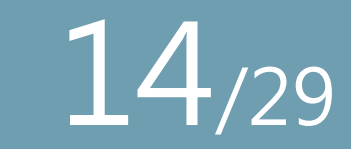

## 구급차 자가실태점검 등록화면 설명 운용기관 구급차 상세현황

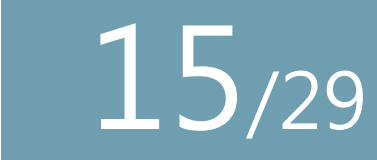

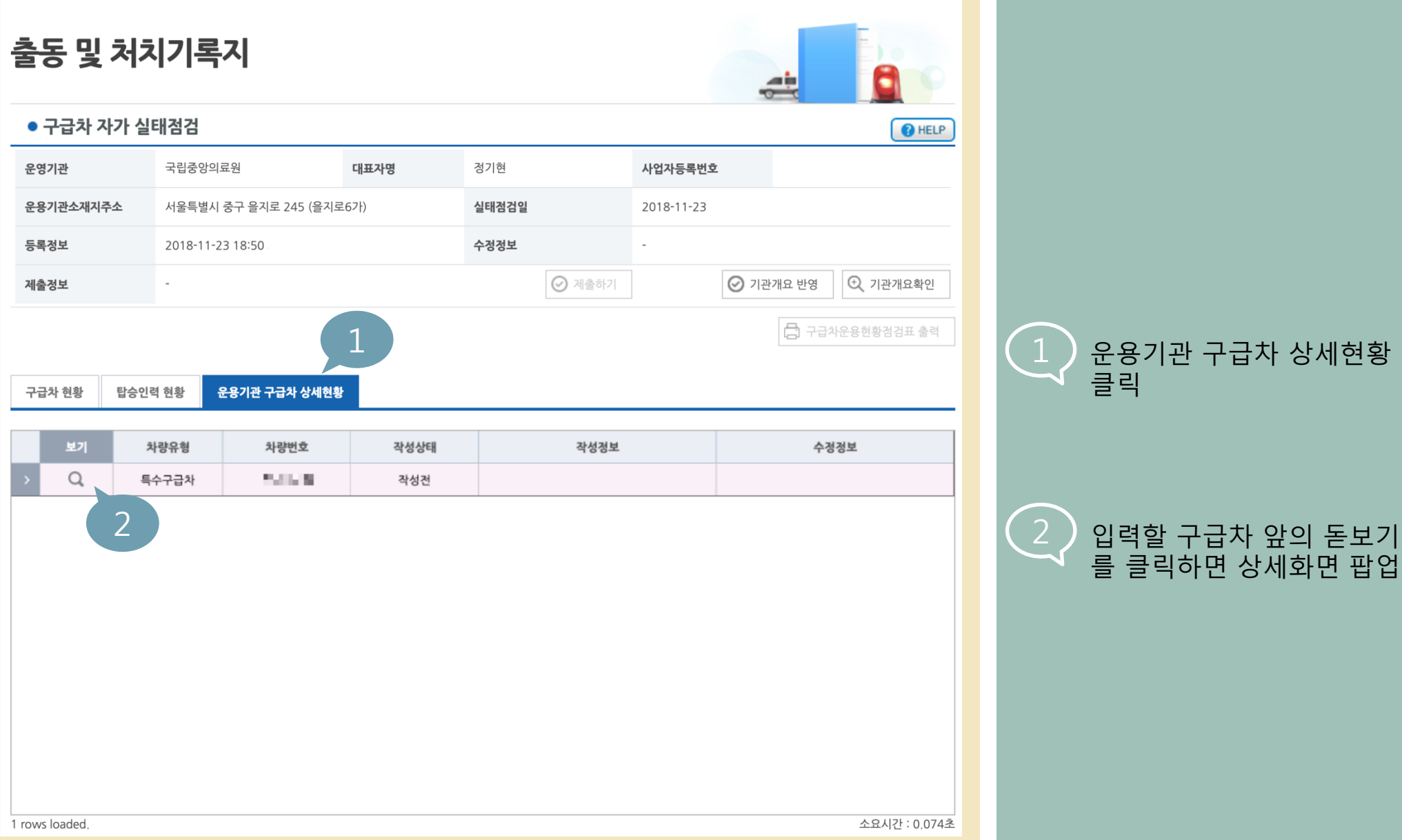

#### ※ 예시용 사진으로 차대번호를 가렸으나 차대번호 식별 가능하도록 촬영해야 합니다.

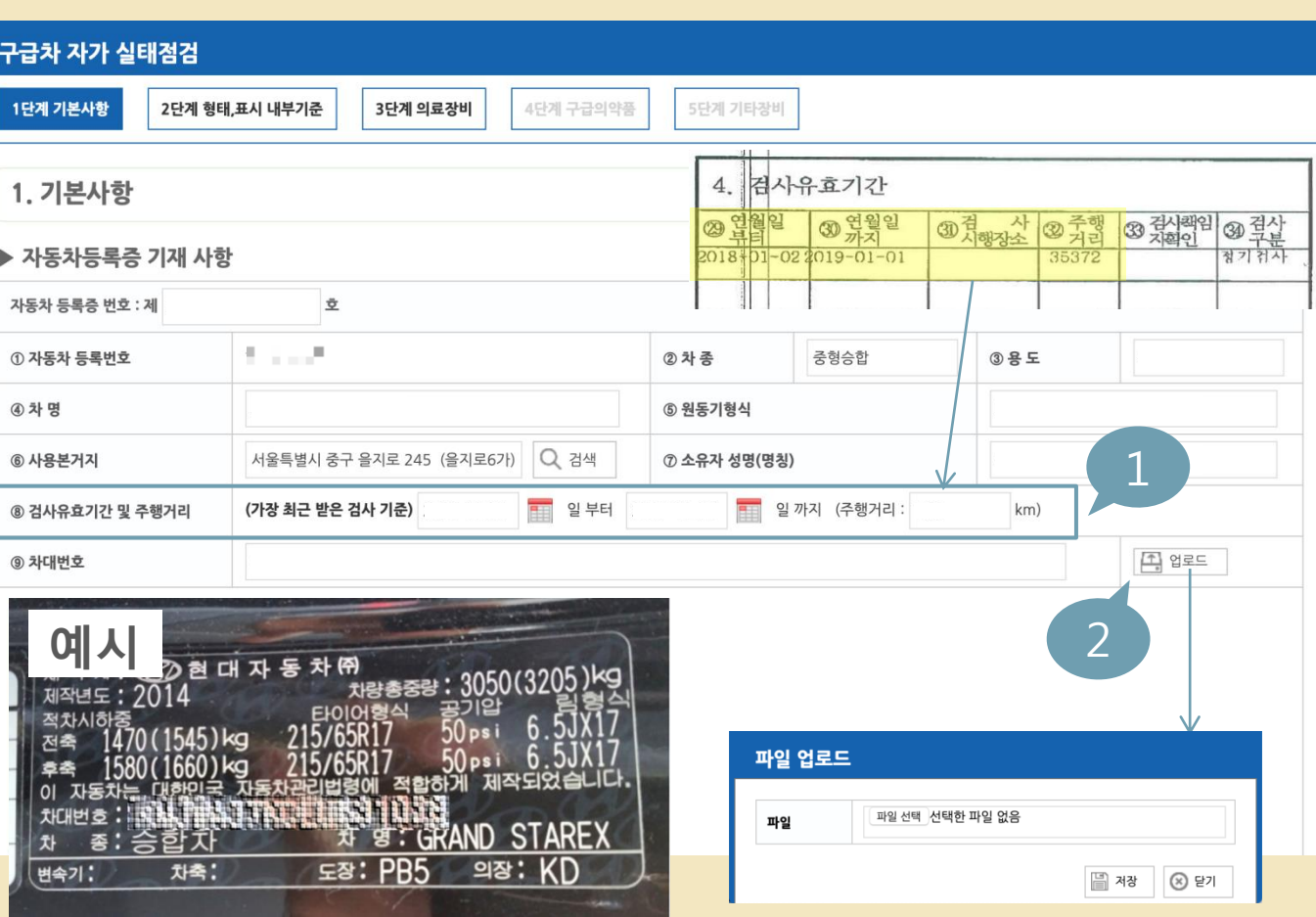

※ 미입력 항목이 있을 시 저장되 지 않으며 -, . , 0 등의 반복입력은 오류의 원인이 될 수 있습니다.

> 2 '업로드' 클릭시 파일 업로 드 창이 팝업됩니다. '찾아보기' 클릭하여 사진 검색 후 '저장' 클릭 ※ 서류가 아닌 차량에 있는 차대번호를 촬영하여 등록

1 검사유효기간 및 주행거리 는 자동차등록증 4번 항목 대로 작성 (사진 참조)

## 구급차 자가실태점검 등록화면 설명\_상세현황\_1 단계

작년에 제출한 내용이 표출 됩니다. 내용을 검토하고 바뀐 내용을 수정해주세요.

제출 내역이 없는 (차량변경 포함) 경우에는 모두 작성해주시기 바랍니다.

# 16/29

## 구급차자가실태점검등록화면설명\_상세현황\_1 단계 17/29

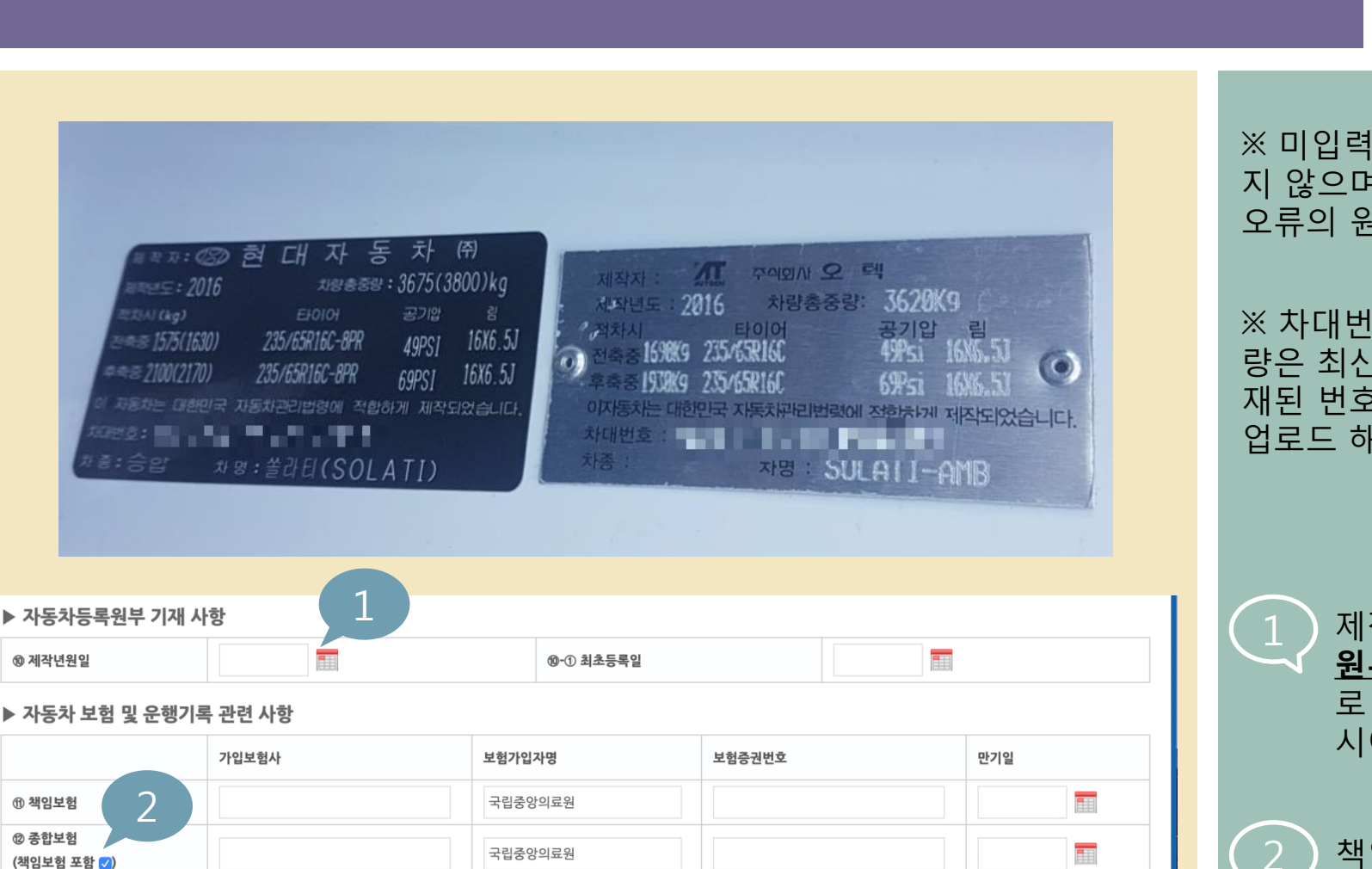

※ 미입력 항목이 있을 시 저장되 지 않으며 -, . , 0 등의 반복입력은 오류의 원인이 될 수 있습니다.

※ 차대번호 플레이트가 2개인 차 량은 최신 자동차등록원부에 기 재된 번호를 기입, 촬영하여 파일 업로드 해주시기 바랍니다.

> 제작년월일은 <u>자동차등록</u> 원부에만 기재되어있으므 로 반드시 원부를 확인하 시어 작성해주세요

\_2 ) 책임보험을 포함하는 종합 보험 가입자의 경우 체크박 스에 체크하고 위, 아래칸 동일하게 입력

필증 부착 사진(1)

**© 구급차 운행기록 대장** 

▶ 신고(통보) · 허가 필증 부착 증빙 사진

 $\bigcirc$  비치  $\bigcirc$  미비치

四 업로드 필증 부착 사진(2)

되도록 촬영, 디지털 카메라로 촬영한 경우 사진 파일 첨부, 필름 카메라 또는 인화한 경우 3X5 사이즈 사진을 원칙으로 함

四 업로드

## 구급차자가실태점검등록화면설명\_상세현황\_1 단계 18/29

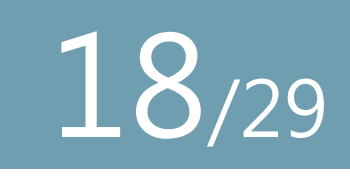

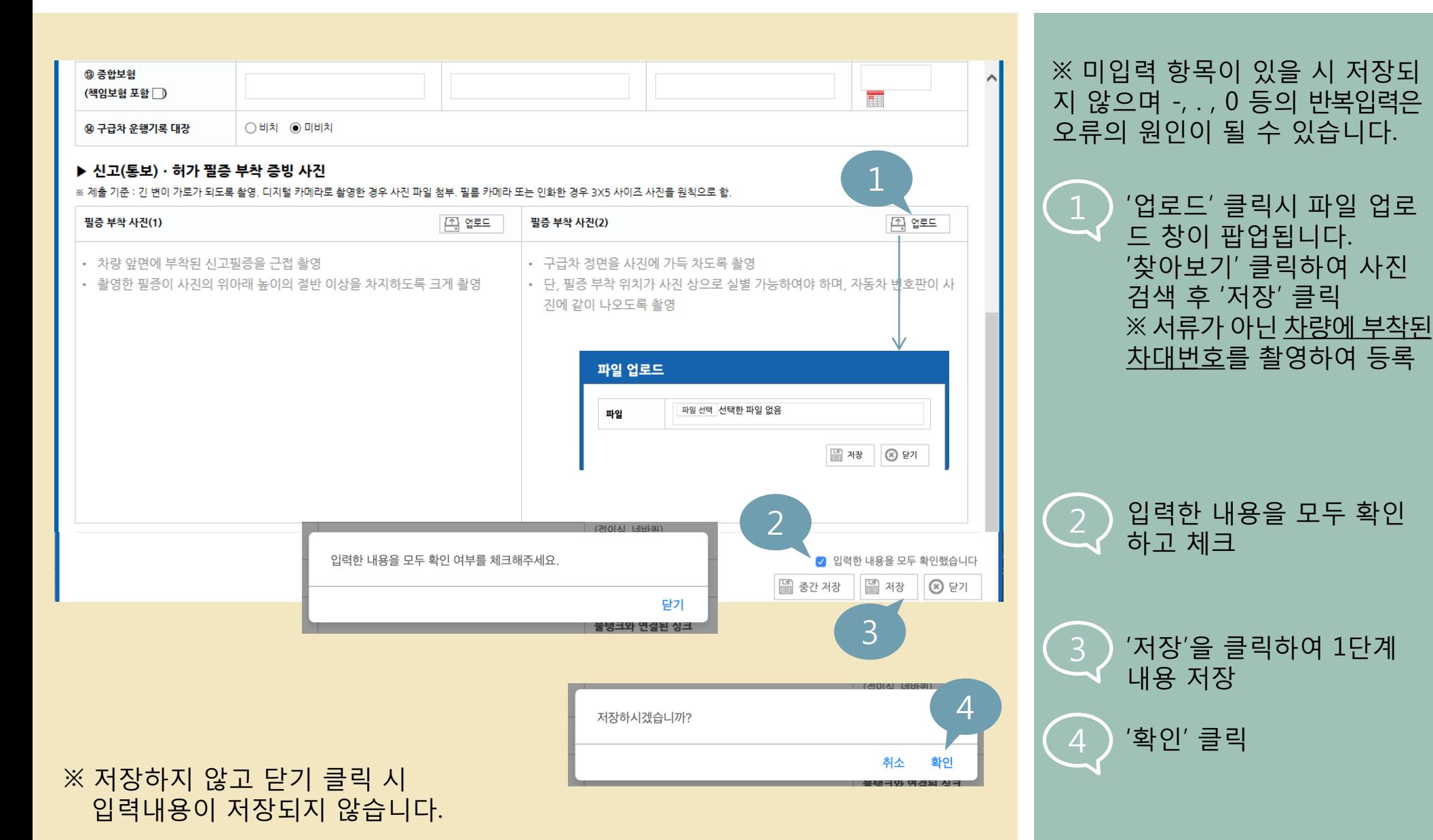

## 구급차자가실태점검등록화면설명\_상세현황\_1 단계\_사진예시

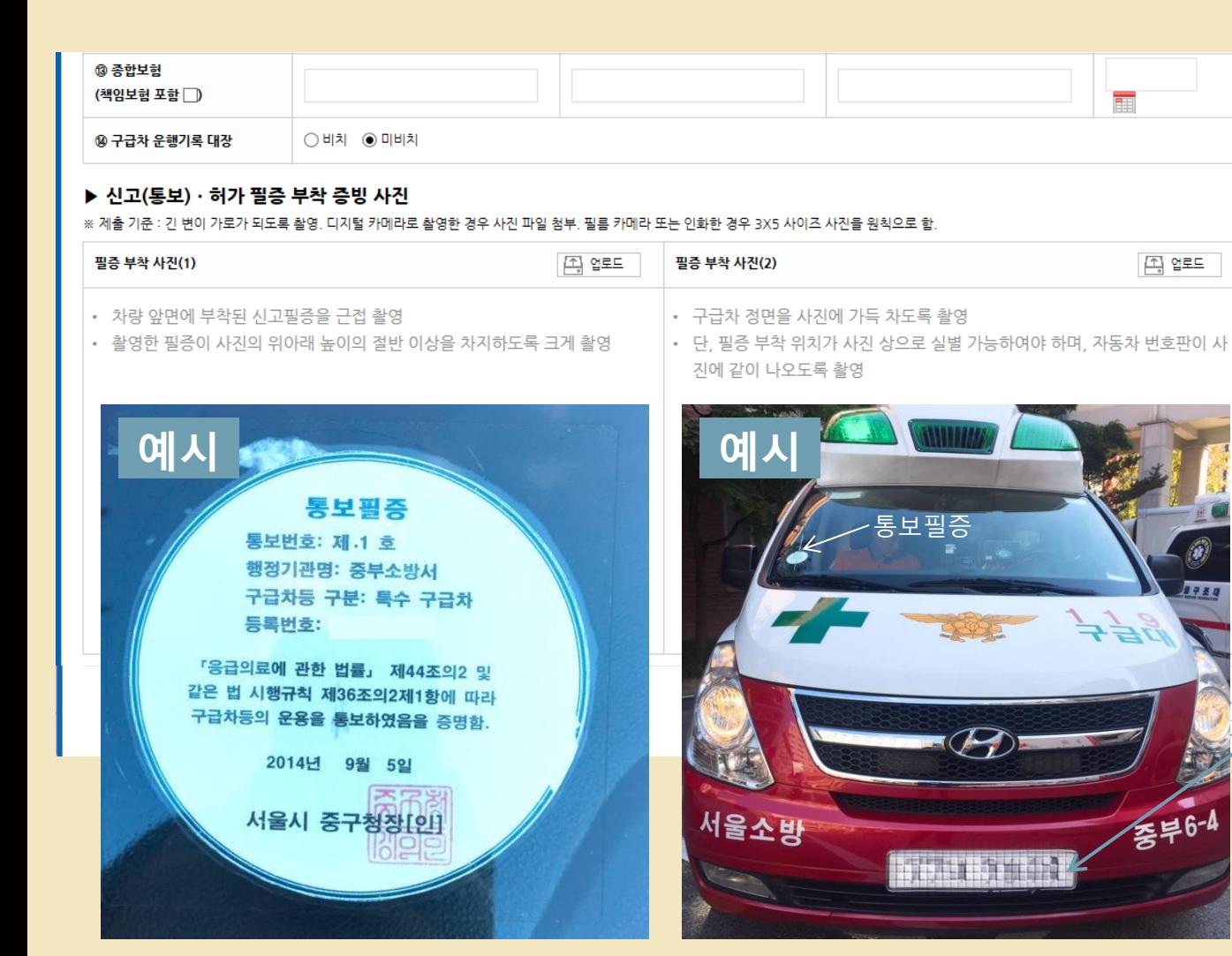

※ 예시용 사진으로 번호판을 가렸 으나 식별가능한 자동차 번호판이 사진에 나오도록 촬영하여야 함

19/29

## 구급차 자가실태점검 등록화면 설명\_상세현황\_2 단계 20/29

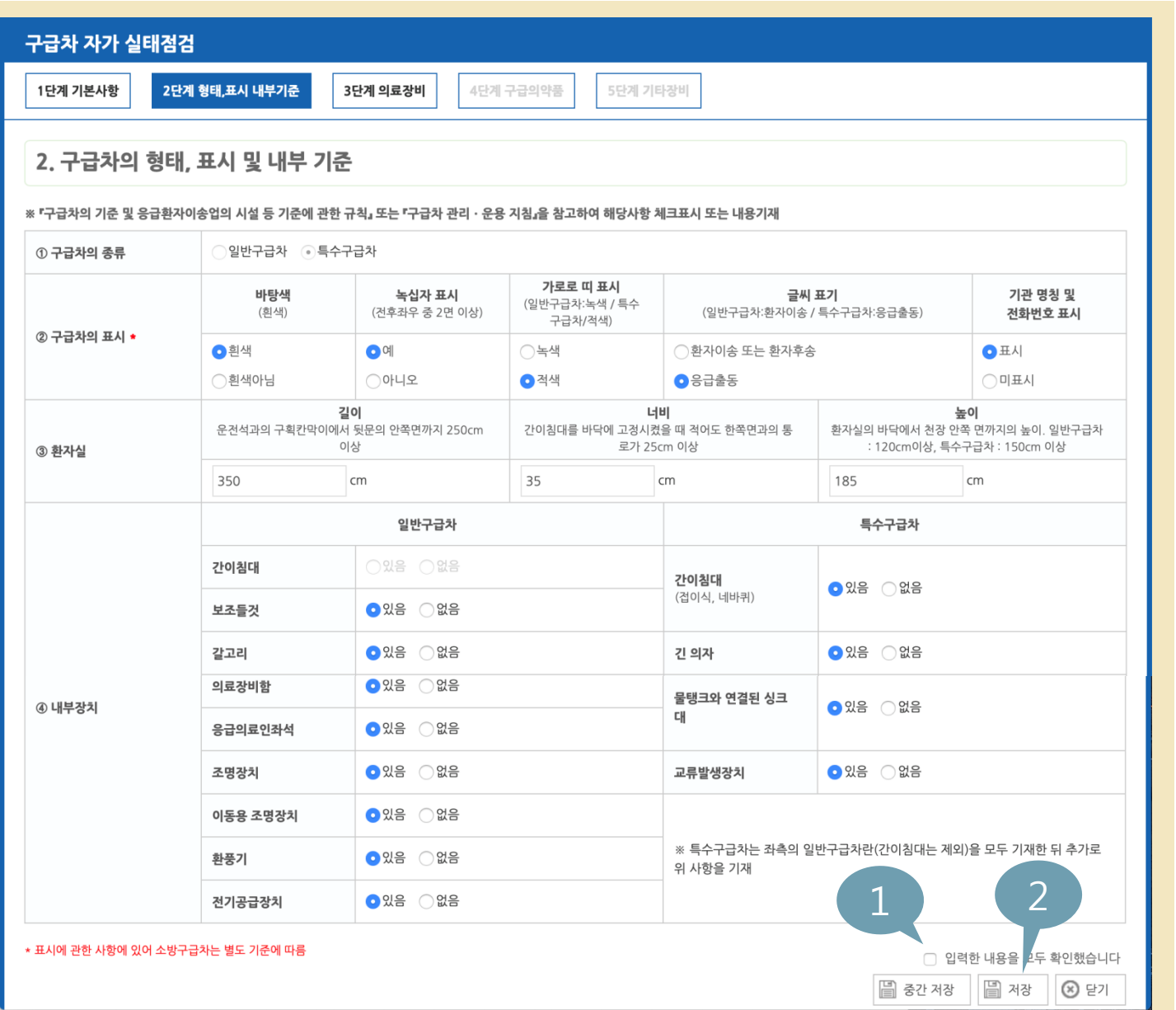

※ 미입력 항목이 있을 시 저장되 지 않습니다. ※ 저장하지 않고 닫기 클릭시 입 력내용이 저장되지 않습니다.

2 '저장'을 클릭하여 2단계

1 입력한 내용을 모두 확인

내용 저장

하고 체크

## 구급차자가실태점검등록화면설명\_상세현황\_3 단계

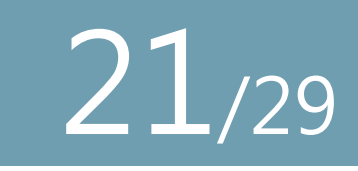

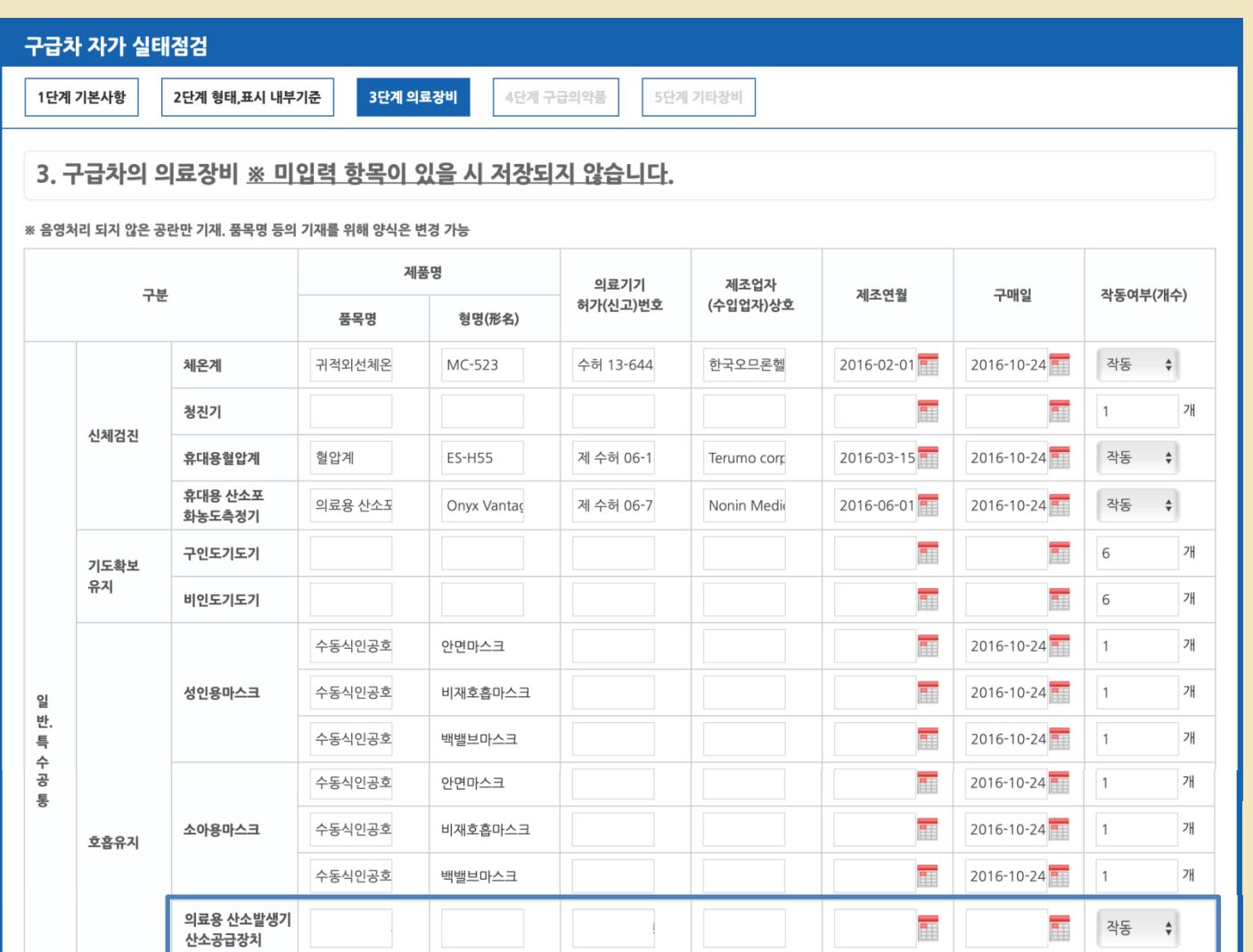

※ 미입력 항목이 있을 시 저장되 지 않으며 -, . , 0 등의 반복입력은 오류의 원인이 될 수 있습니다.

※ 구매일이나 제조연월이 월까지 만 기재되어있는 경우, 해당월의 1일로 기재

ㆍ음영처리된 항목은 입력하지 않음

의료용산소발생기 및 산소공급장치 구급차 내부에 환자에게 제공할 수 있 는 일정량의 산소를 비치하고 이를 환 자에게 마스크, 비강케뉼라 등을 통해 제공할 수 있는 기구 일체를 의미 (구 급차 관리운용 지침 제3판, 26페이지)

## 구급차자가실태점검등록화면설명\_상세현황\_3 단계

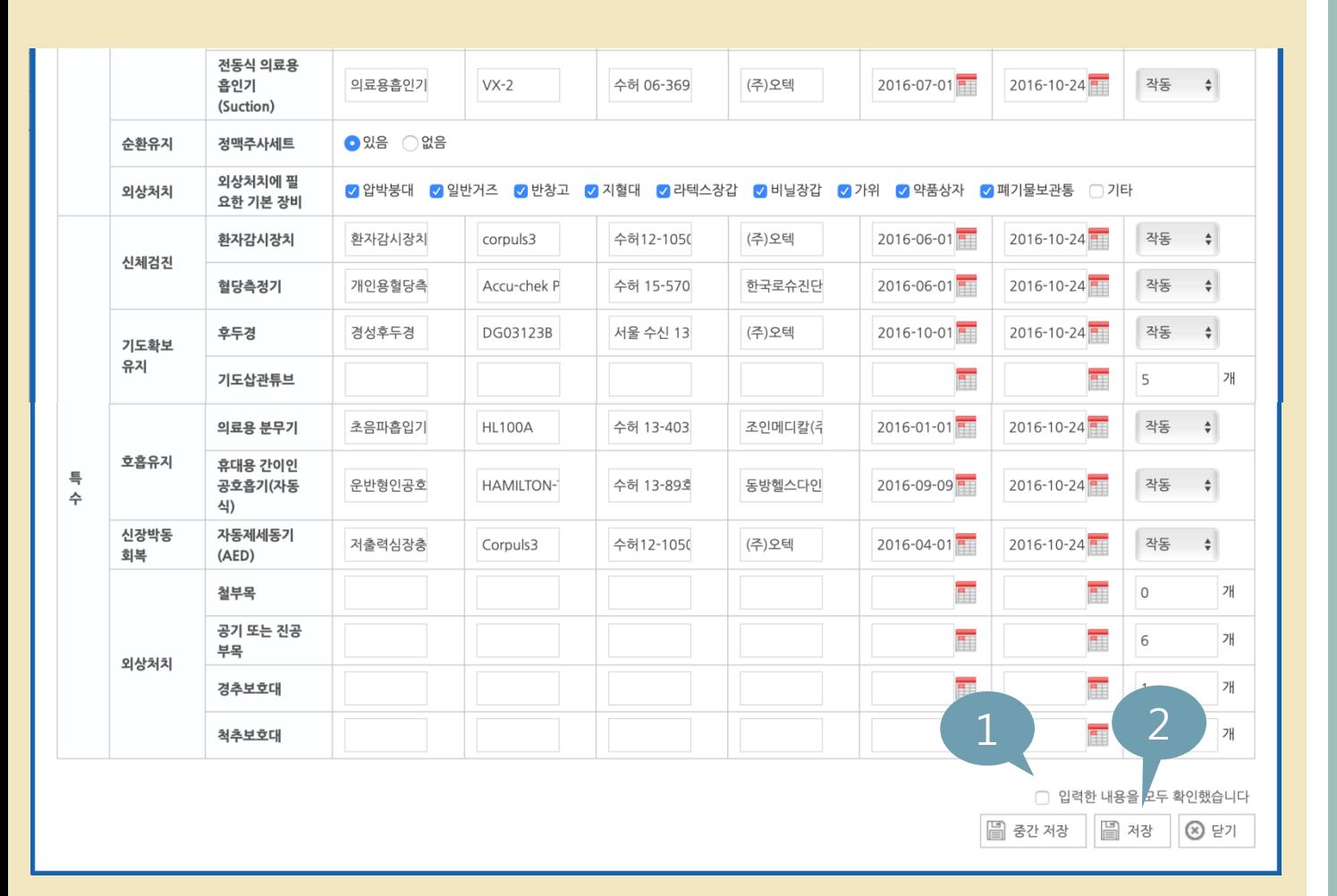

※ 미입력 항목이 있을 시 저장되 지 않으며 -, . , 0 등의 반복입력은 오류의 원인이 될 수 있습니다.

22/29

2 '저장'을 클릭하여 2단계 내용 저장 1 입력한 내용을 모두 확인 하고 체크

#### ※ 의약품의 경우 유효기간/사용기한을 반드시 확인해주시기 바랍니다.

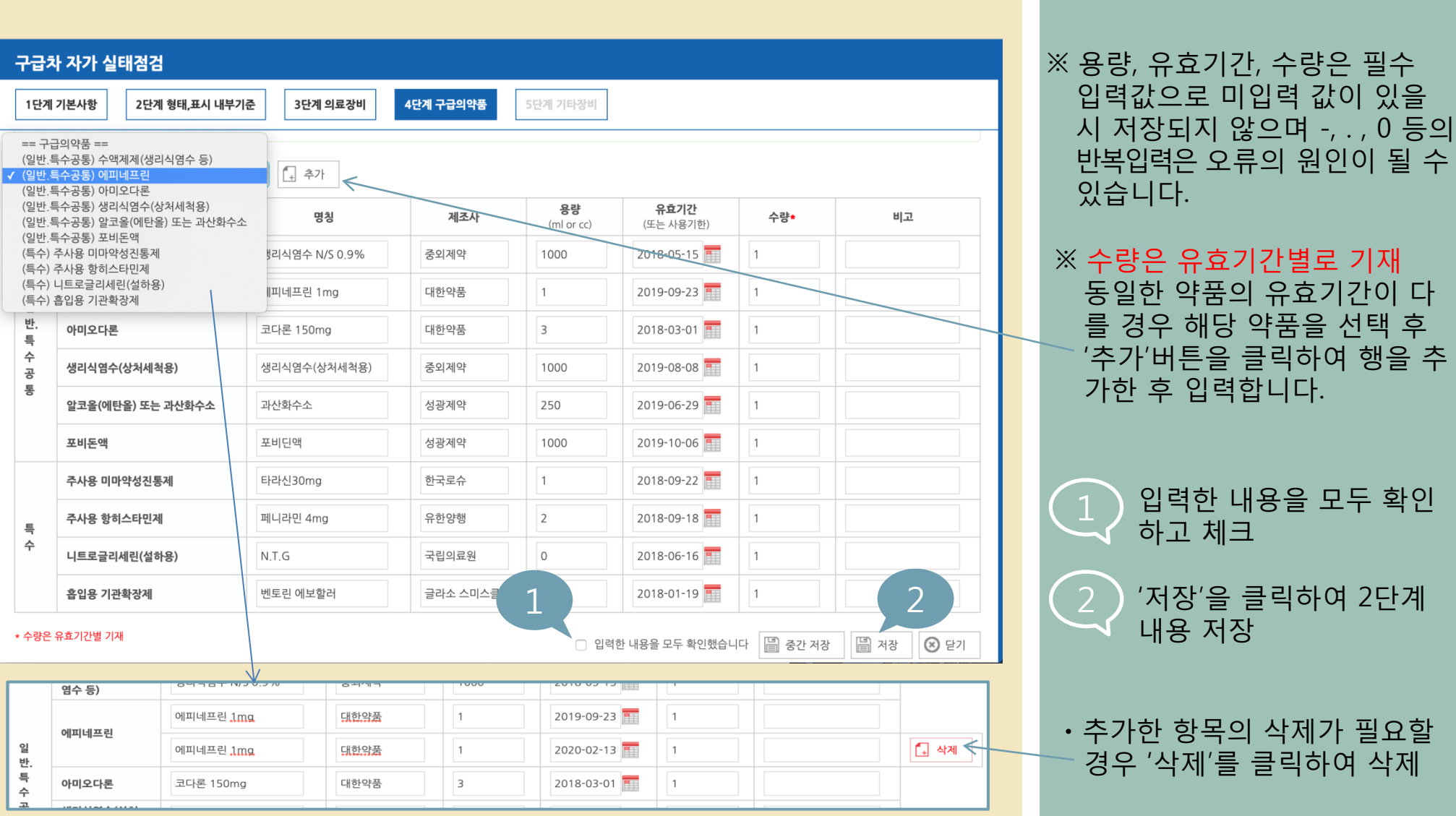

### 구급차자가실태점검등록화면설명\_상세현황\_4 단계

# 23/29

## 구급차자가실태점검등록화면설명\_상세현황\_5 단계

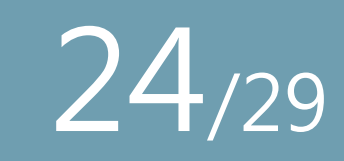

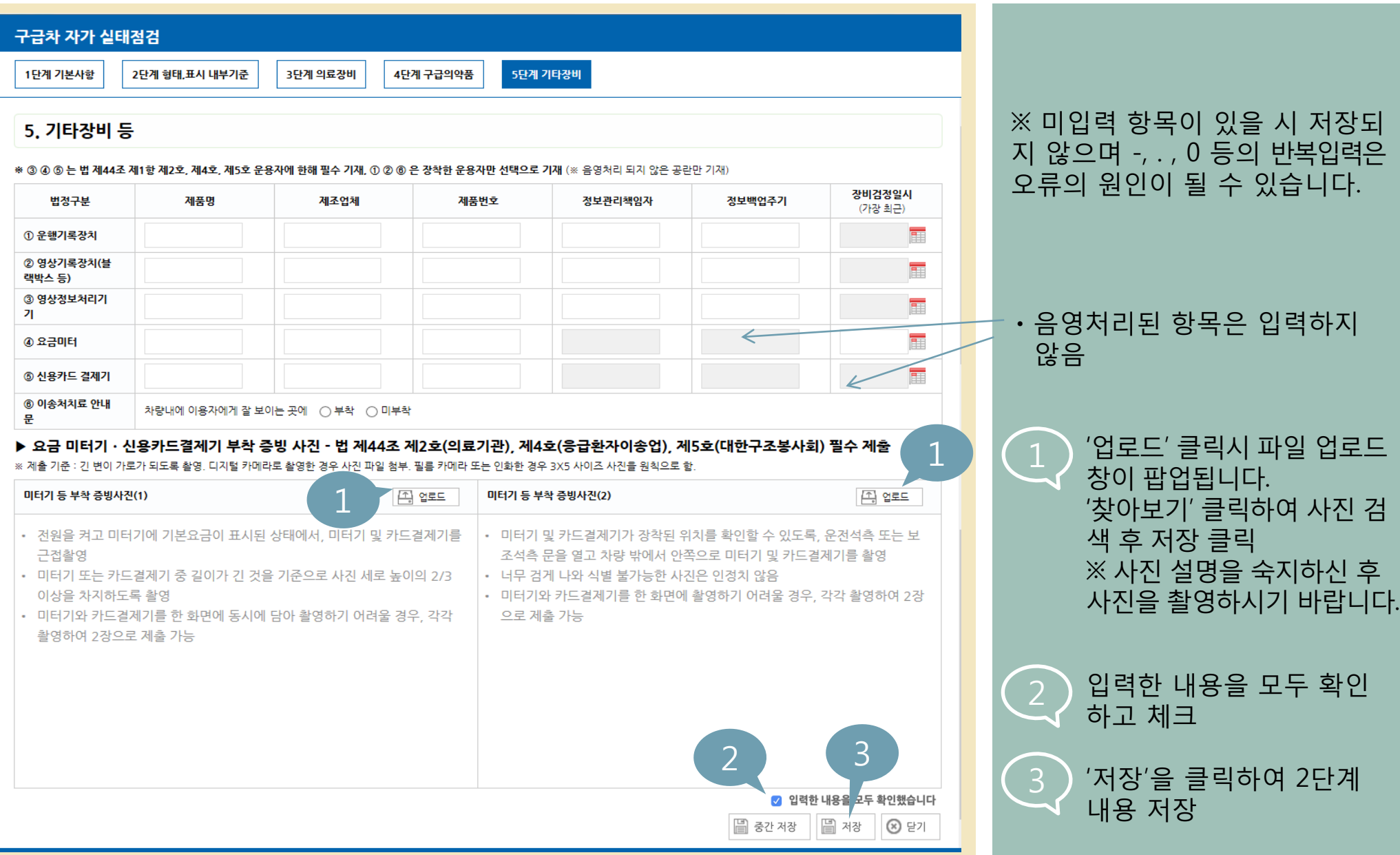

## 구급차자가실태점검등록화면설명\_상세현황\_5 단계\_사진예시

 $25/29$ 

#### 구급차 자가 실태점검

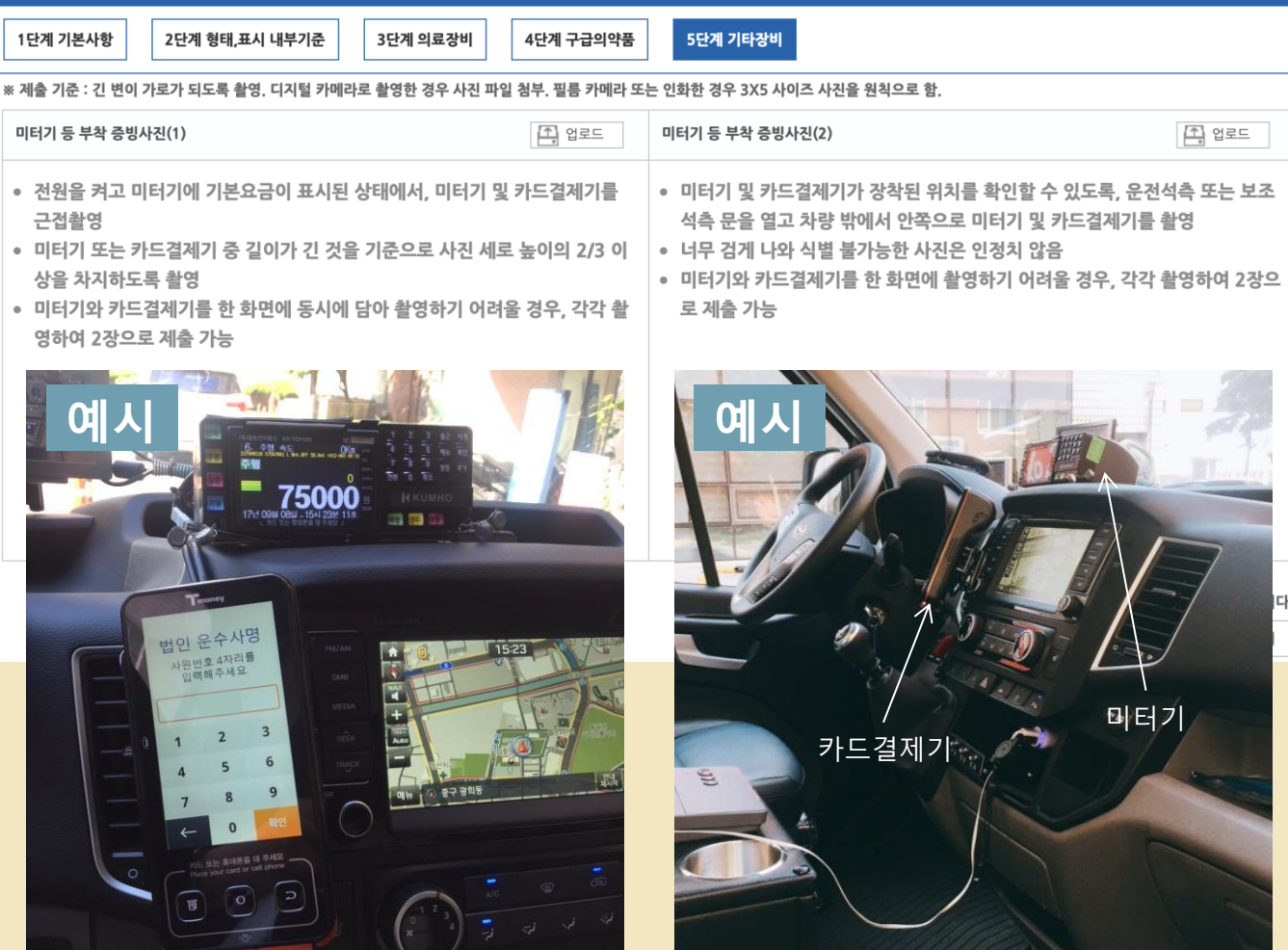

## 구급차 자가실태점검 등록화면 설명\_작성완료 확인 및 제출하기

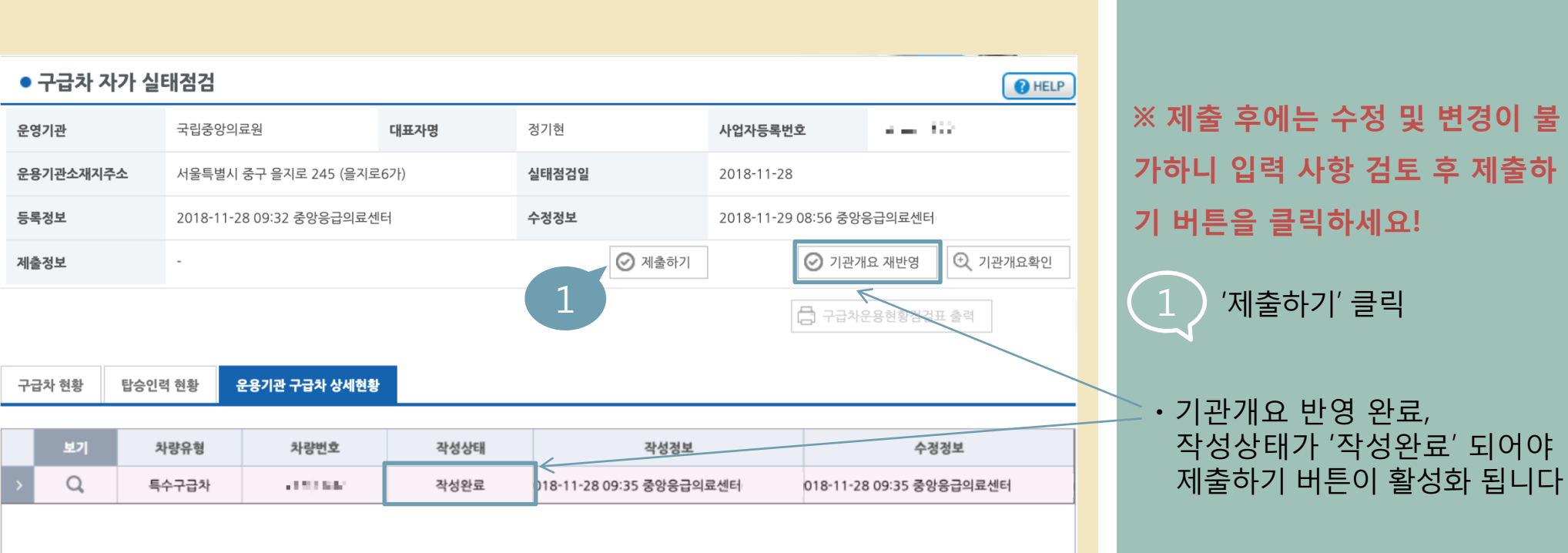

※ 기관개요 반영이 안되는 경우 에는 10페이지를 확인해주세요

26/29

# 27/29

## 구급차 자가실태점검 등록화면 설명\_작성완료 확인 및 제출하기

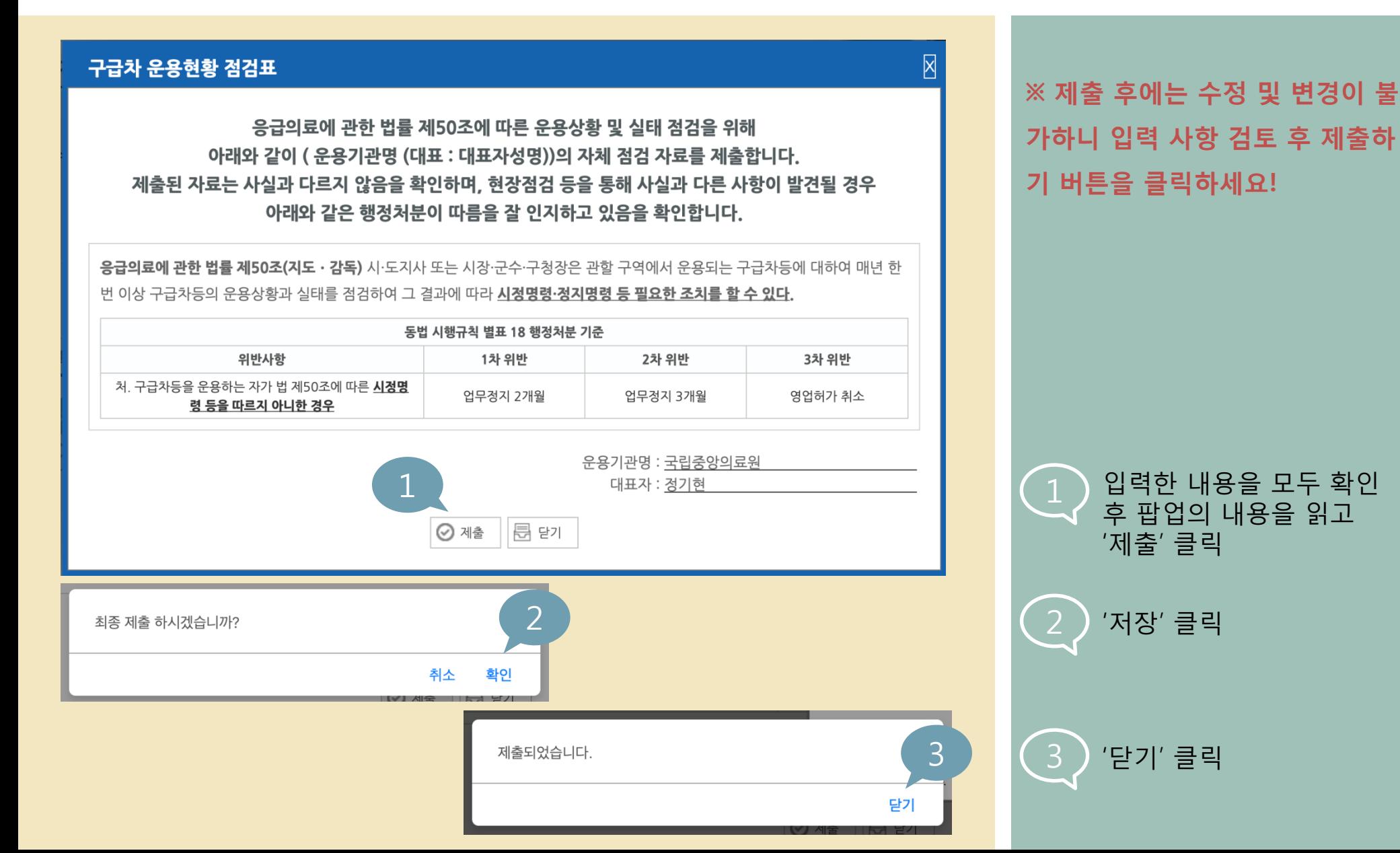

## 구급차 자가실태점검 등록화면 설명\_제출완료 확인

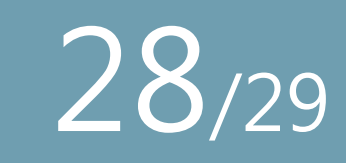

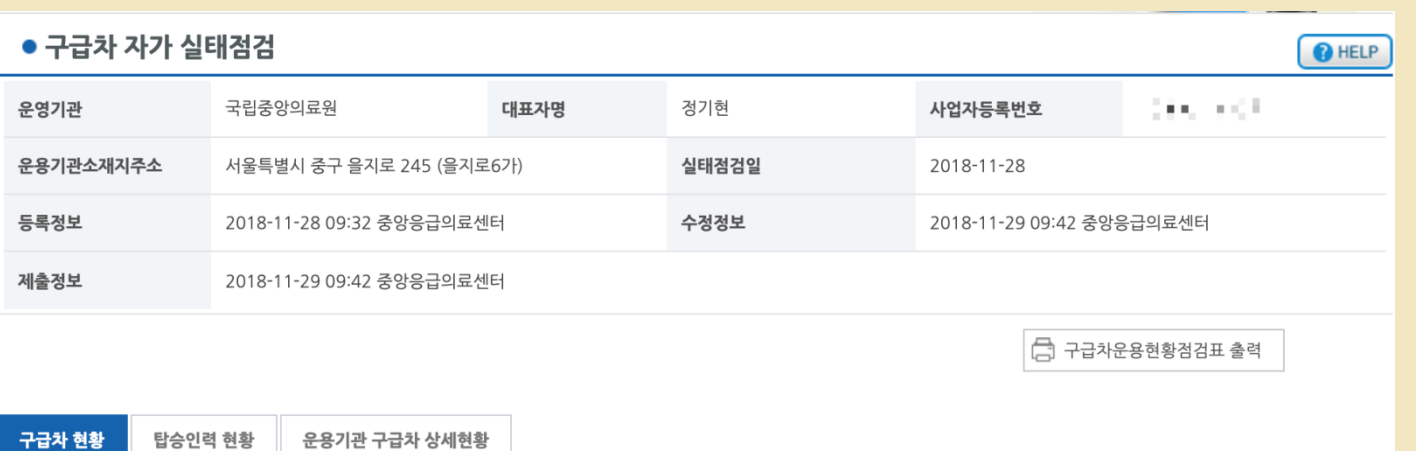

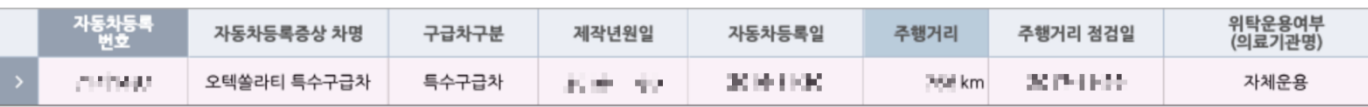

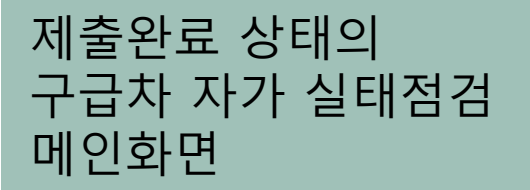

1 구급차운용현황점검표 출력 버튼이 활성화 된 것을 확인 후 필요 시 출력

## 구급차자가실태점검\_FAQ

Q

A

A

A

 $\overline{\mathsf{Q}}$ 

 $\left( 0\right)$ 

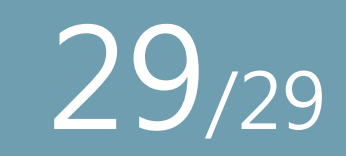

제출하기 버튼이 활성화되지 않습니다.

26페이지 참조

### 제출 완료 했는데 잘못 입력한 내용이 있어 수정하고 싶습니다.

제출하기 버튼은 이메일 전송과 같습니다. 전송된 메일의 내용을 수정할 수 없듯 제출 완료 된 점검내용 역시 수정이 불가하니 꼼꼼하게 검토 후에 제출해주시기 바랍니다. 제출 전에 는 수정이 가능합니다.

 $\left( \begin{array}{c|c} Q \end{array} \right)$  현장점검일정이 잡혔습니다. 자가실태점검 제출 이후 바뀐 내용이 있어 수정하고 싶습니다. 자가실태점검은 시점 정보입니다. 자가실태점검 작성 당시의 정보를 입력하시는 것이며 이 후 변동 사항이 생길 때마다 (인사이동, 약품 소진 및 교체) 수정하실 필요가 없습니다.

### 제출한/입력중인 자가실태점검 내용을 찾을 수 없습니다.

실태점검일의 기간을 확인해주세요. 검색 시점을 입력일 이전으로 설정(혹은 전체에 체크) 하여 검색을 해야 조회 됩니다.